# **Technical Reference**

020-102560-02

# **GS Series 1075 Serial Commands**

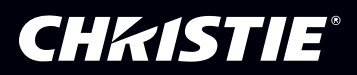

#### **NOTICES**

#### **COPYRIGHT AND TRADEMARKS**

Copyright © 2017 Christie Digital Systems USA Inc. All rights reserved.

All brand names and product names are trademarks, registered trademarks or trade names of their respective holders.

#### **GENERAL**

Every effort has been made to ensure accuracy, however in some cases changes in the products or availability could occur which may not be reflected in this document. Christie reserves the right to make changes to specifications at any time without notice. Performance specifications are typical, but may vary depending on conditions beyond Christie's control such as maintenance of the product in proper working conditions. Performance specifications are based on information available at the time of printing. Christie makes no warranty of any kind with regard to this material, including, but not limited to, implied warranties of fitness for a particular purpose. Christie will not be liable for errors contained herein or for incidental or consequential damages in connection with the performance or use of this material. Canadian manufacturing facility is ISO 9001 and 14001 certified.

#### **WARRANTY**

Products are warranted under Christie's standard limited warranty, the complete details of which are available by contacting your Christie dealer or Christie. In addition to the other limitations that may be specified in Christie's standard limited warranty and, to the extent relevant or applicable to your product, the warranty does not cover:

- a. Problems or damage occurring during shipment, in either direction.
- b. Problems or damage caused by combination of a product with non-Christie equipment, such as distribution systems, cameras, DVD players, etc., or use of a product with any non-Christie interface device.
- c. Problems or damage caused by misuse, improper power source, accident, fire, flood, lightning, earthquake, or other natural disaster.
- d. Problems or damage caused by improper installation/alignment, or by equipment modification, if by other than Christie service personnel or a Christie authorized repair service provider.
- e. Problems or damage caused by use of a product on a motion platform or other movable device where such product has not been designed, modified or approved by Christie for such use.
- f. Except where the product is designed for outdoor use, problems or damage caused by use of the product outdoors unless such product is protected from precipitation or other adverse weather or environmental conditions and the ambient temperature is within the recommended ambient temperature set forth in the specifications for such product.
- g. Defects caused by normal wear and tear or otherwise due to normal aging of a product.

The warranty does not apply to any product where the serial number has been removed or obliterated. The warranty also does not apply to any product sold by a reseller to an end user outside of the country where the reseller is located unless (i) Christie has an office in the country where the end user is located or (ii) the required international warranty fee has been paid.

The warranty does not obligate Christie to provide any on site warranty service at the product site location.

#### **PREVENTATIVE MAINTENANCE**

Preventative maintenance is an important part of the continued and proper operation of your product. Failure to perform maintenance as required, and in accordance with the maintenance schedule specified by Christie, will void the warranty.

#### **REGULATORY**

The product has been tested and found to comply with the limits for a Class A digital device, pursuant to Part 15 of the FCC Rules. These limits are designed to provide reasonable protection against harmful interference when the product is operated in a commercial environment. The product generates, uses, and can radiate radio frequency energy and, if not installed and used in accordance with the instruction manual, may cause harmful interference to radio communications. Operation of the product in a residential area is likely to cause harmful interference in which case the user will be required to correct the interference at the user's own expense.

#### CAN ICES-3 (A) / NMB-3 (A)

이 기기는 업무용(A급)으로 전자파적합등록을 한 기기이오니 판매자 또는 사용자는 이점을 주의하시기 바라며, 가정 외의 지역에서 사용하는 것을 목적으로 합니다.

#### **ENVIRONMENTAL**

The product is designed and manufactured with high-quality materials and components that can be recycled and reused. This symbol  $\mathbb{R}$  means that electrical

and electronic equipment, at their end-of-life, should be disposed of separately from regular waste. Please dispose of the product appropriately and according to local regulations. In the European Union, there are separate collection systems for used electrical and electronic products. Please help us to conserve the environment we live in!

# **Content**

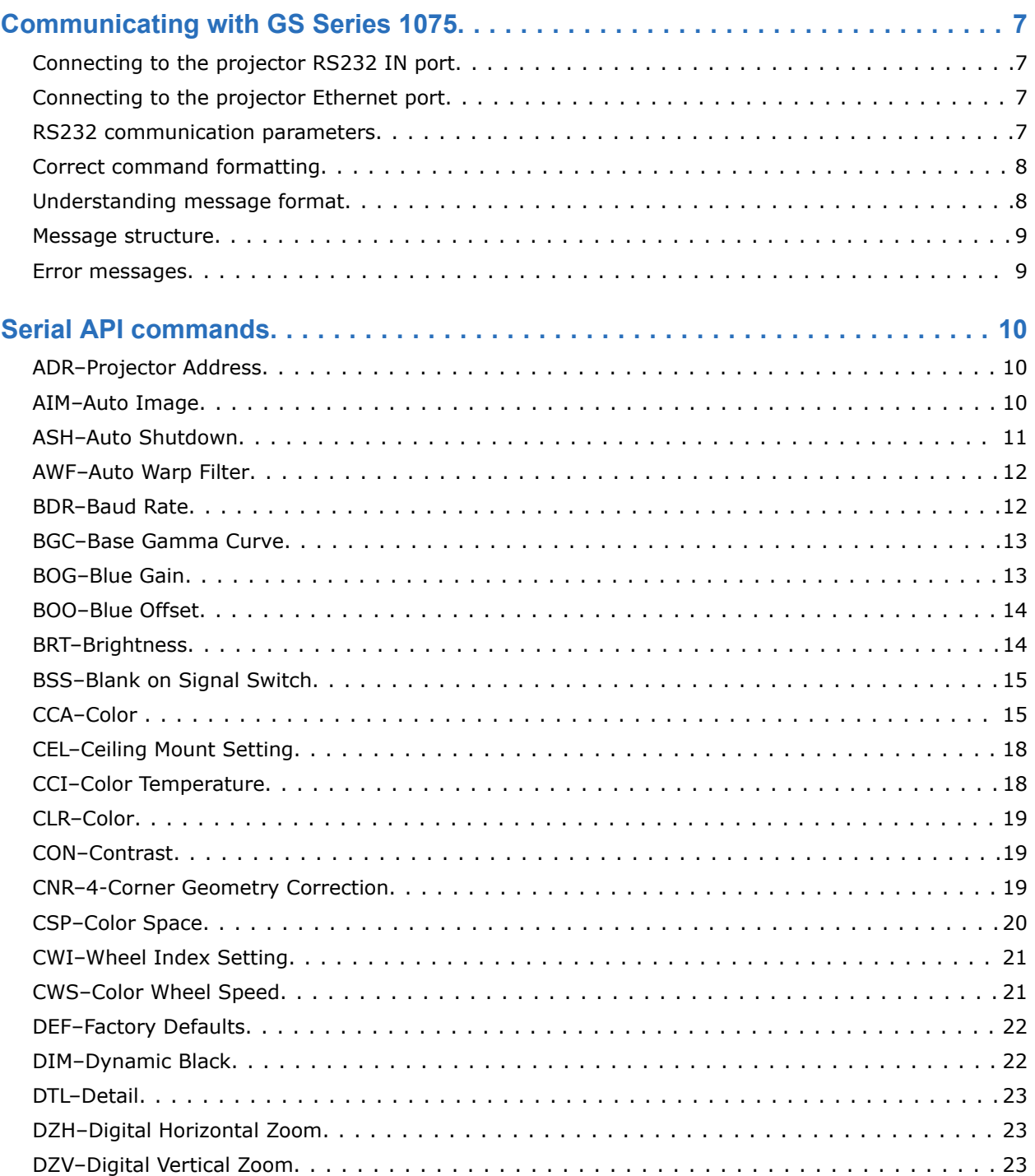

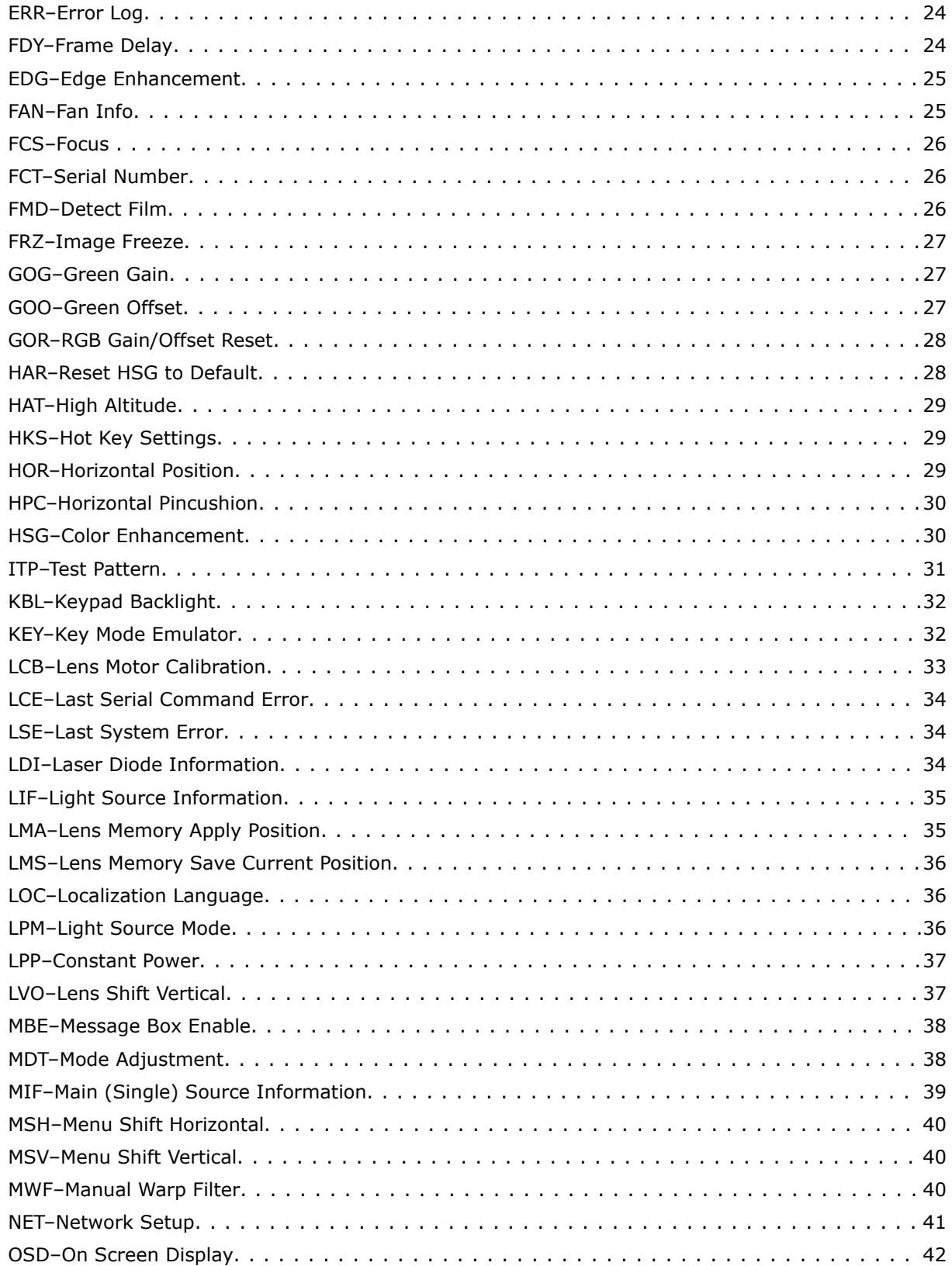

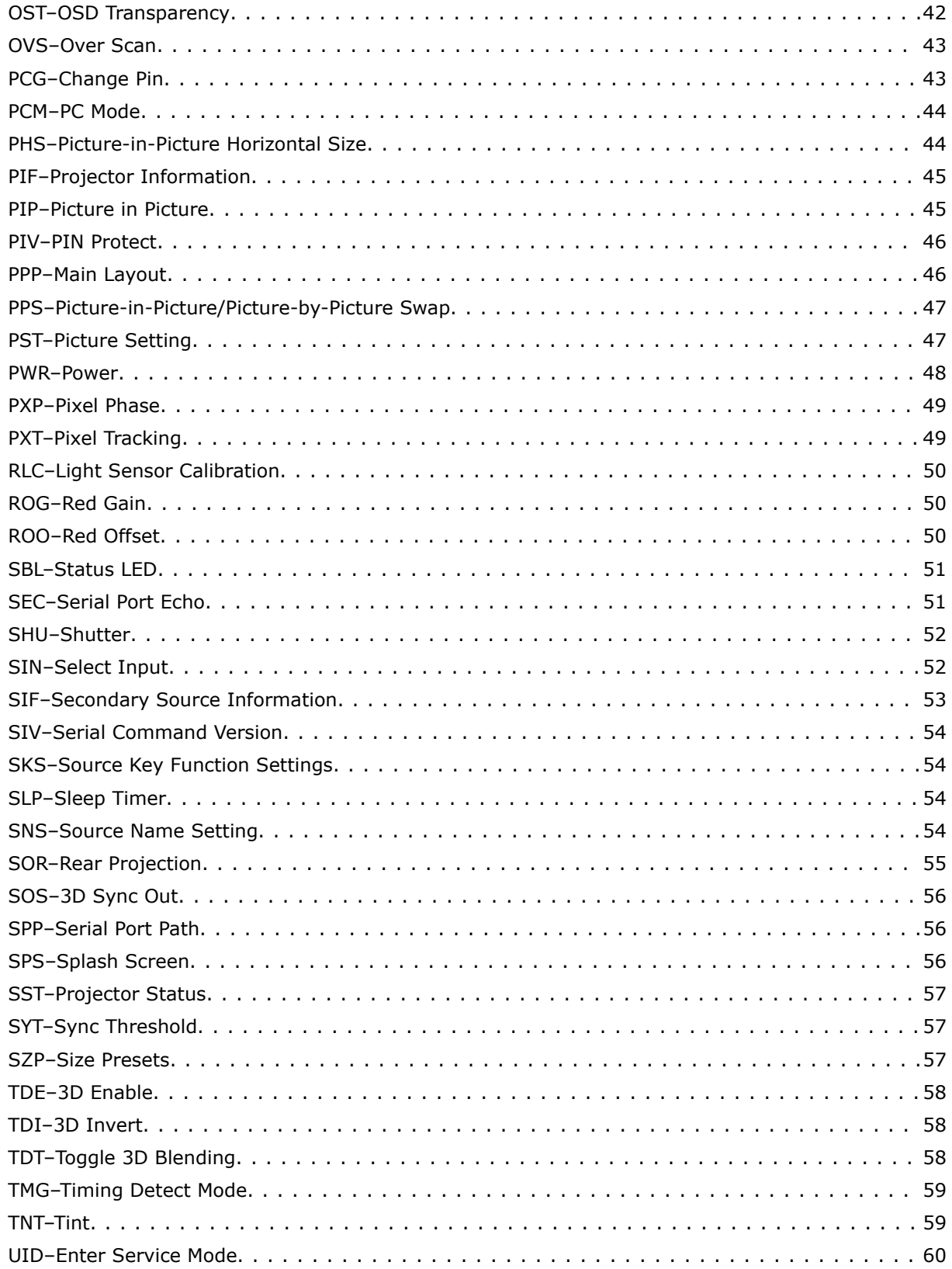

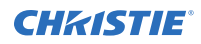

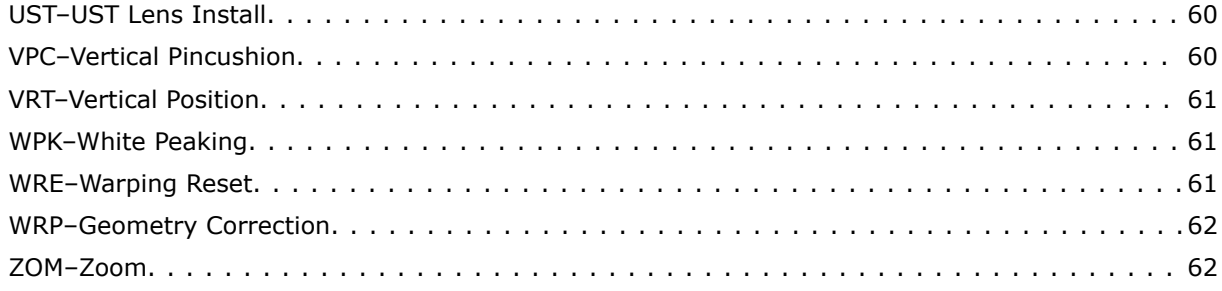

#### <span id="page-6-0"></span>**CHRISTIE®**

# **Communicating with GS Series 1075**

Understand the information and procedures for communicating with GS Series 1075 from a remote location.

## **Connecting to the projector RS232 IN port**

Communicate with the projector through the RS232 IN port.

- 1. Connect one end of a null standard nine-pin female to female modem cable to the projector RS232 IN port.
- 2. Connect the other end of the null standard nine-pin female to female modem cable to a computer.
- 3. Connect PIN 2 to PIN 3, PIN 3 to PIN 2 and PIN 5 to PIN 5.

### **Connecting to the projector Ethernet port**

Communicate with the projector through the Ethernet port.

- 1. Connect an Ethernet cable to the projector from your computer.
- 2. Setup the correct IP for the projector on your computer.
- 3. On the TCP software, use port 3002.
- 4. Start sending serial commands.

### **RS232 communication parameters**

The RS232 IN port has several communication parameters.

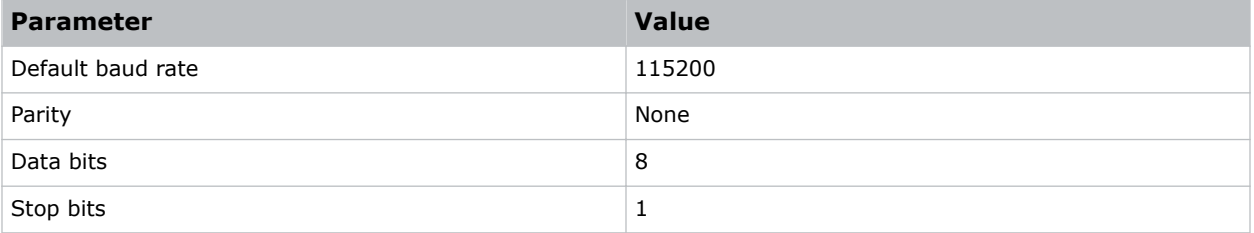

<span id="page-7-0"></span>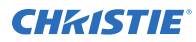

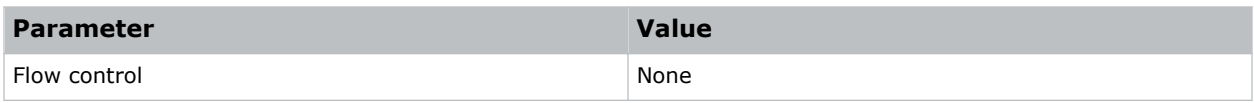

### **Correct command formatting**

Add a space between the code and the number when entering commands.

For example, PXT50 can be entered as PXT 50. To increase or decrease a value in some commands, enter n for the next value and p for the previous value. For example:

```
(OVS0): OFF
(OVS1): ZOOM
(OVS2): CROP
```
If the current over scan (OVS) setting is off (OVS n), the command OVS p sets the value to zoom.

## **Understanding message format**

Commands sent to and from GS Series 1075 are formatted as simple text messages consisting of a three letter command code, an optional four letter subcode, and optional data.

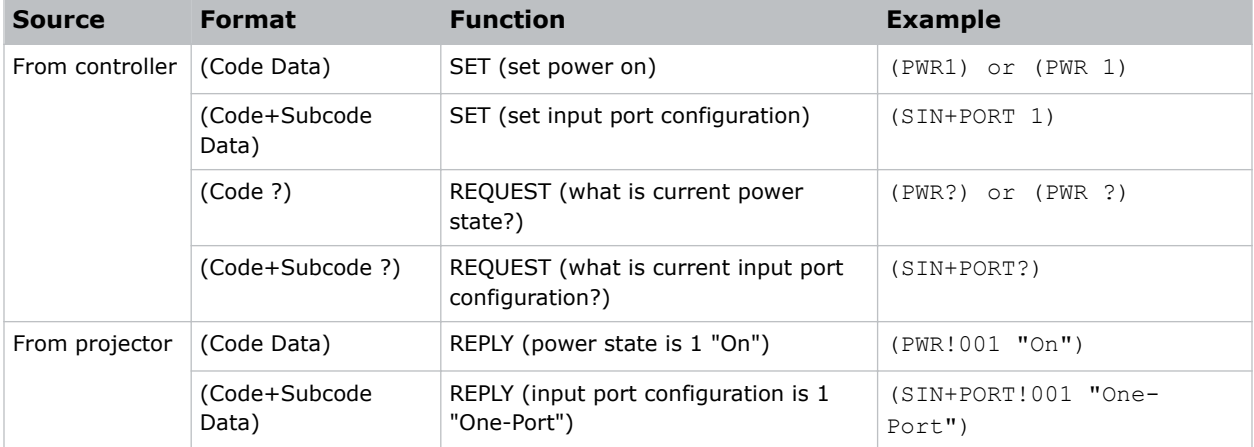

#### **Available message types**

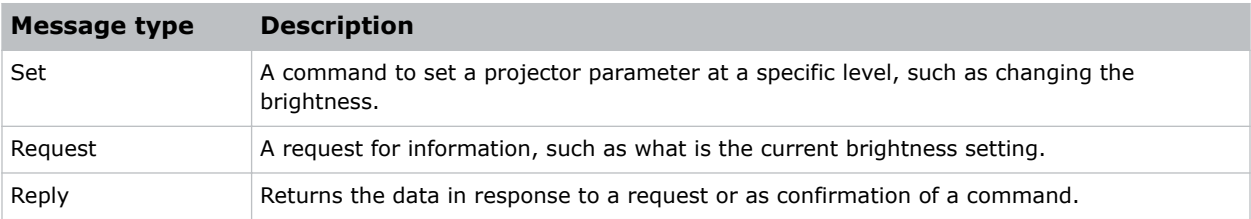

### <span id="page-8-0"></span>**Message structure**

Understand the components of an ASCII command.

Regardless of message type or origin, all messages use the same basic format and code. Opening and closing round brackets (parentheses) surround each message.

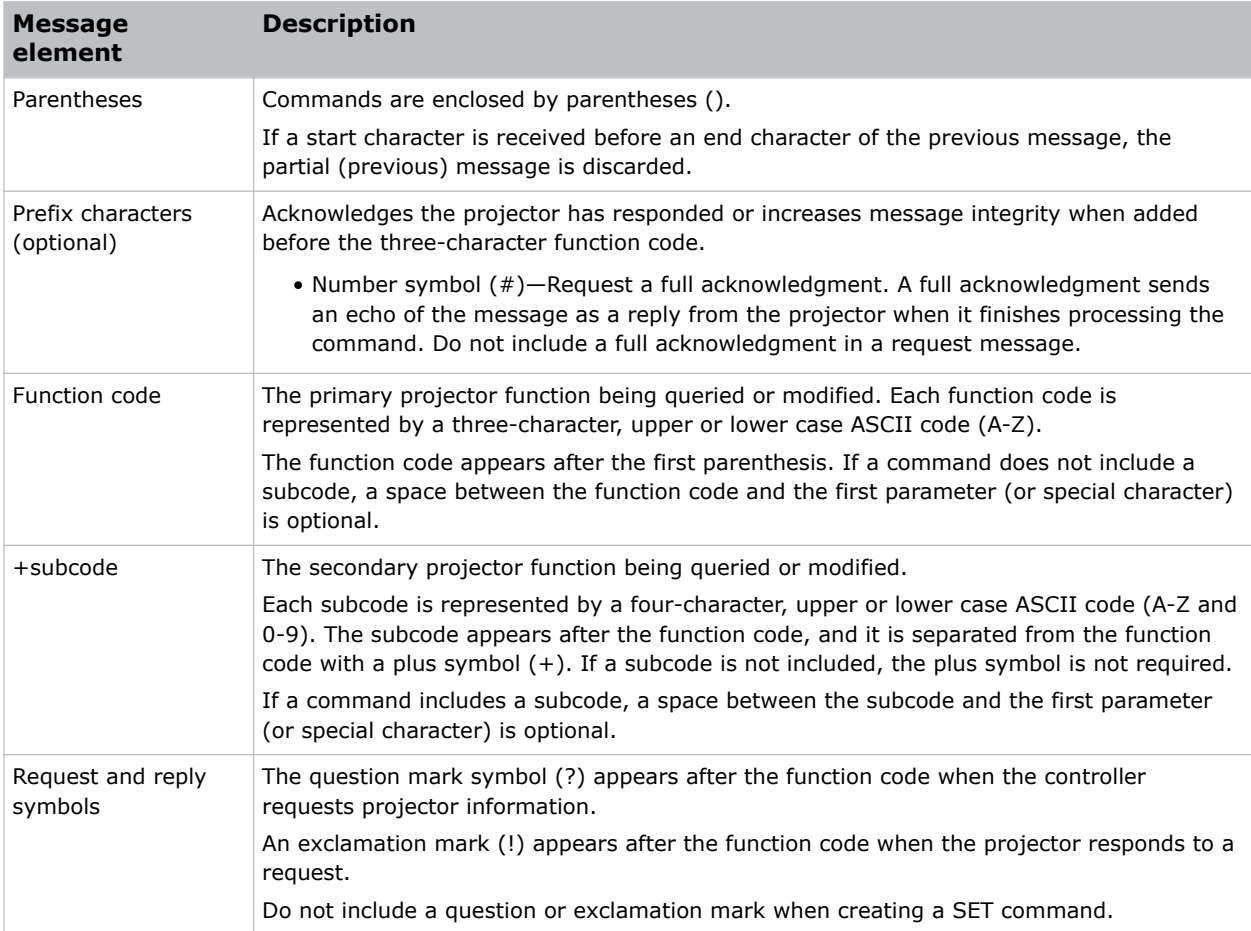

### **Error messages**

If a command cannot be performed, a descriptive error identifying the problem appears.

For example, the following message indicates a syntax error:

(ITP) - (65535 00000 ERR00005 "ITP: Too Few Parameters")

# <span id="page-9-0"></span>**Serial API commands**

The GS Series 1075 commands can be used to modify product settings.

# **ADR–Projector Address**

Sets or queries the device address.

This command also helps to identify where a response or asynchronous message originates from. Generally, this command is used for projectors that are daisy-chained together using the RS232 style communication.

The projector responds to IR remotes set to the same address as the projector or to IR remotes set to address 0.

#### **Commands**

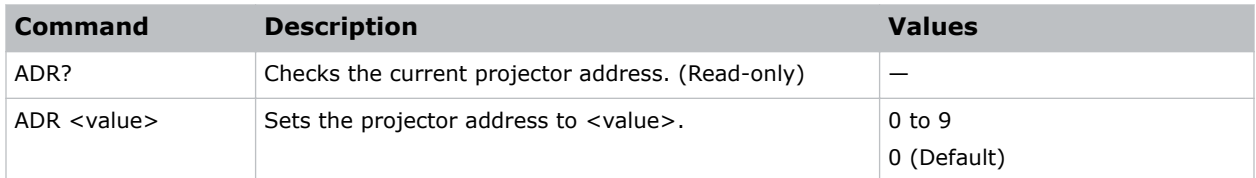

#### **Examples**

```
Set the projector address to six:
(ADR 6)
```
# **AIM–Auto Image**

Reacquires and locks an input signal.

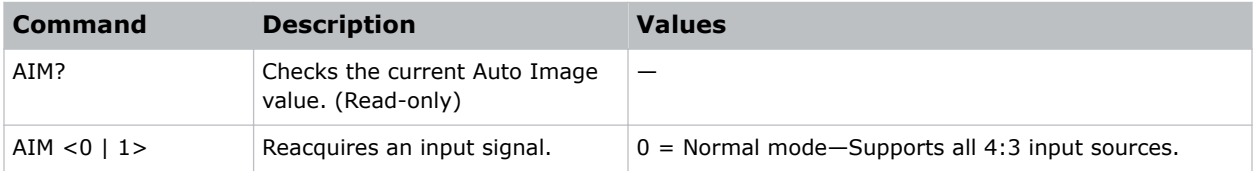

<span id="page-10-0"></span>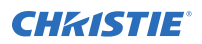

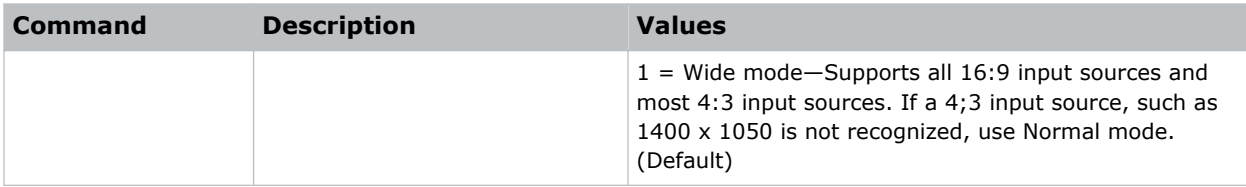

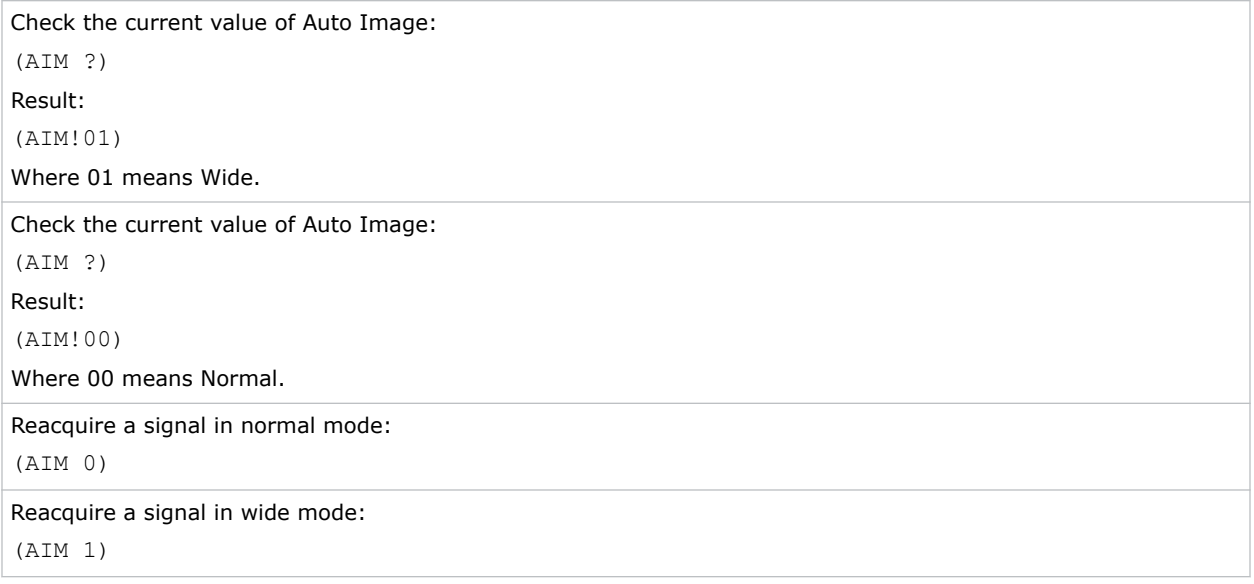

# **ASH–Auto Shutdown**

Powers off the projector after a set period of time.

If an active signal is received before the projector powers down, the image is displayed.

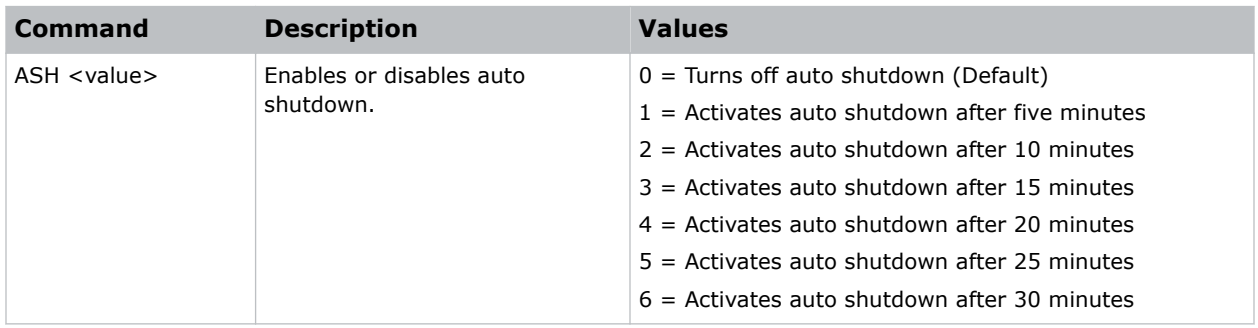

<span id="page-11-0"></span>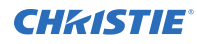

```
Turn off auto shutdown:
(ASH 0)
Activate auto shutdown after ten minutes:
(ASH 2)
```
# **AWF–Auto Warp Filter**

Automatically corrects the distorted image.

Image distortion is caused by projection to a curved surface or by lens distortion.

#### **Commands**

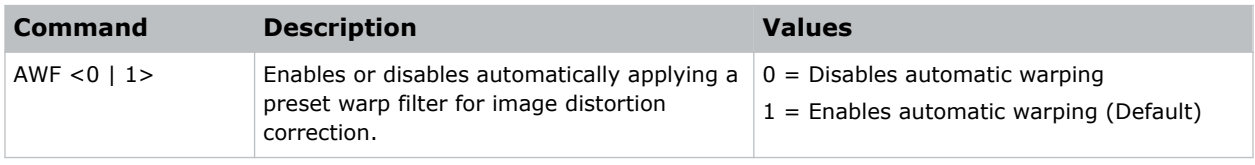

#### **Examples**

```
Disable automatic applying of a preset warp filter:
(AWF 0)
Enable automatic applying of a preset warp filter:
(AWF 1)
```
## **BDR–Baud Rate**

Sets the baud rate for a serial communications port.

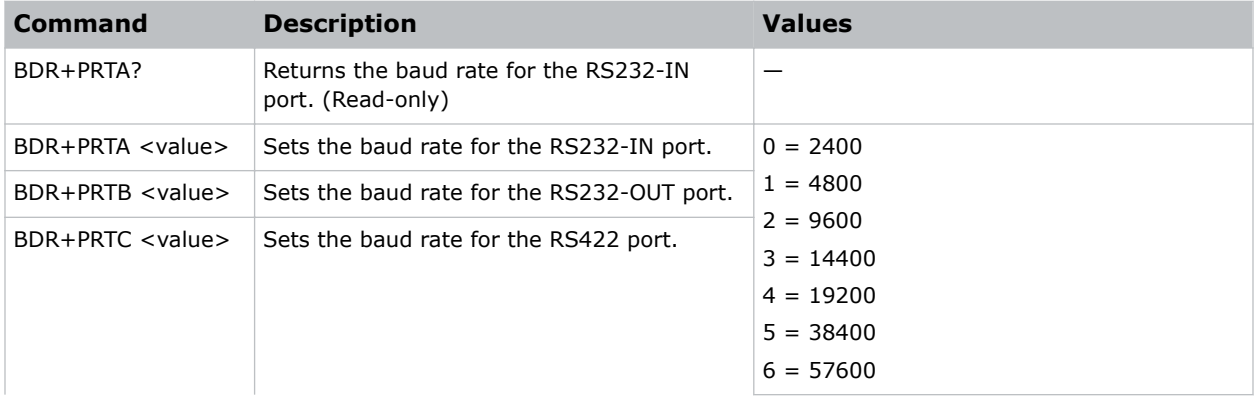

<span id="page-12-0"></span>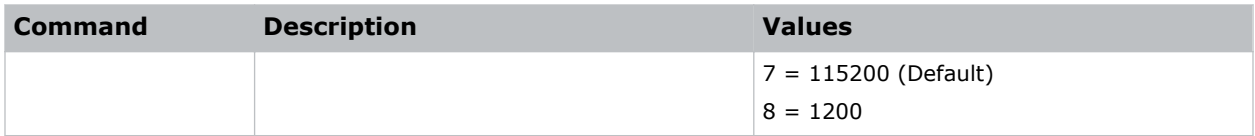

```
Verify that RS232-IN is set to 115200 bits per second:
(BDR+PRTA?)
Result:
(BDR+PRTA!006 "115200")
Set the baud rate on port A to 115200 bits per second:
(BDR+PRTA 6)
```
### **BGC–Base Gamma Curve**

Selects a gamma correction curve.

#### **Commands**

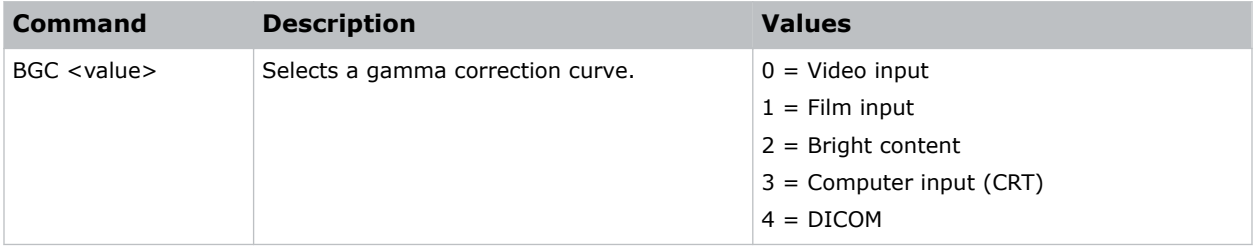

#### **Examples**

```
Select a gamma correction curve for film input:
(BGC 1)
Select a gamma correction curve for bright content:
(BGS 2)
```
## **BOG–Blue Gain**

Adds an offset to input blue gain settings of an image.

Adjusting this setting also affects the black and white components of an image.

<span id="page-13-0"></span>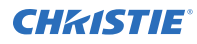

#### **Commands**

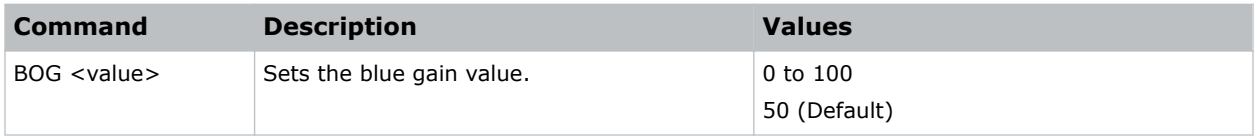

#### **Examples**

Set the blue gain value to 50: (BOG 50)

# **BOO–Blue Offset**

Adjusts the blue offset of an image.

Adjusting this setting also affects the black and white components of an image.

#### **Commands**

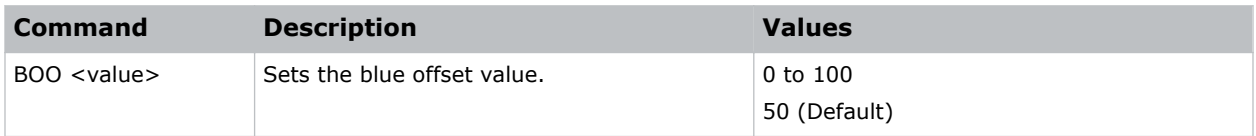

#### **Examples**

```
Set the blue offset value to 50:
(BOO 50)
```
# **BRT–Brightness**

Adjust the intensity of the image.

#### **Commands**

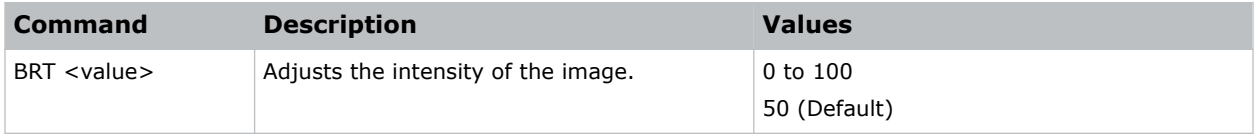

#### **Examples**

Set the intensity of the image to 50:

(BRT 50)

# <span id="page-14-0"></span>**BSS–Blank on Signal Switch**

Enables or disables blanking the screen before timing is stable when changing the source.

#### **Commands**

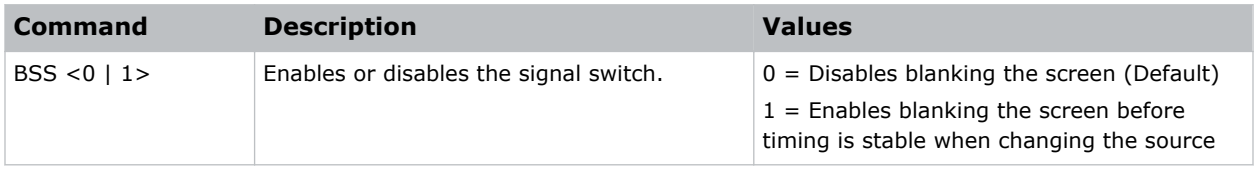

#### **Examples**

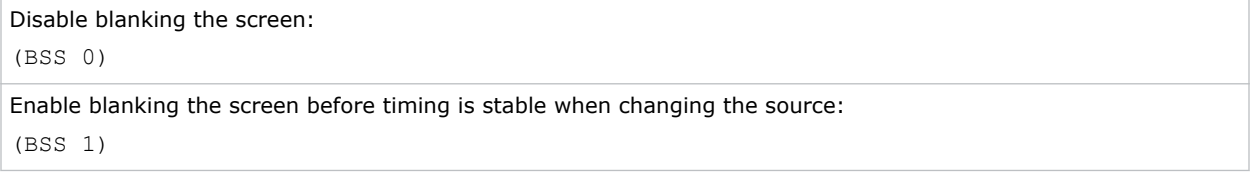

## **CCA–Color**

Defines the hue of each primary color component (red, green, blue, and white).

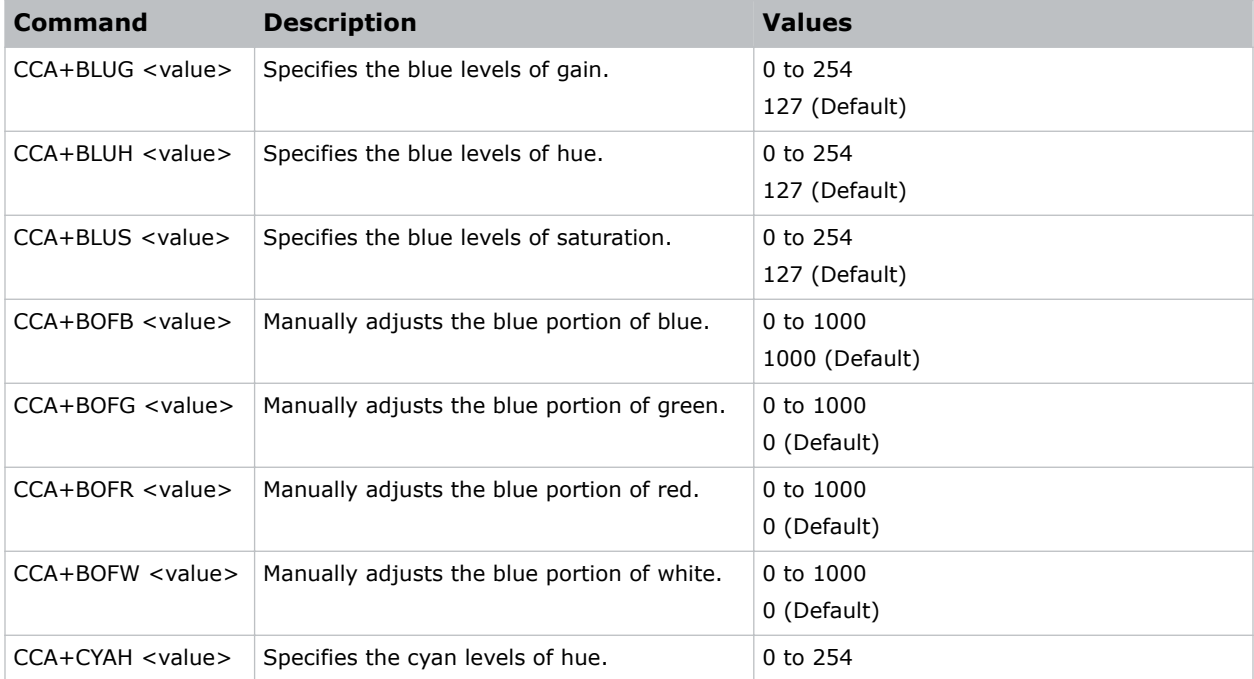

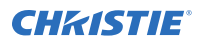

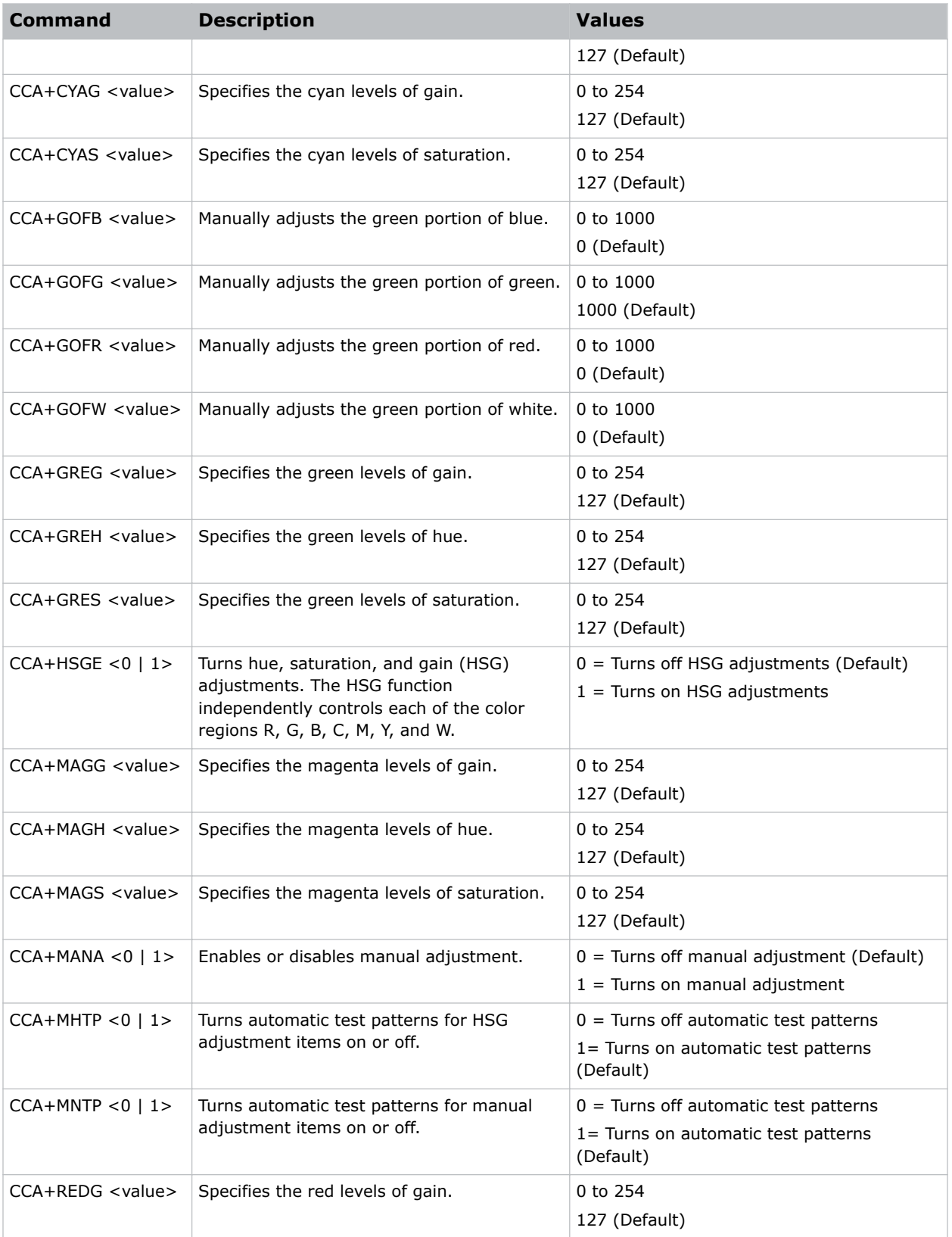

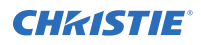

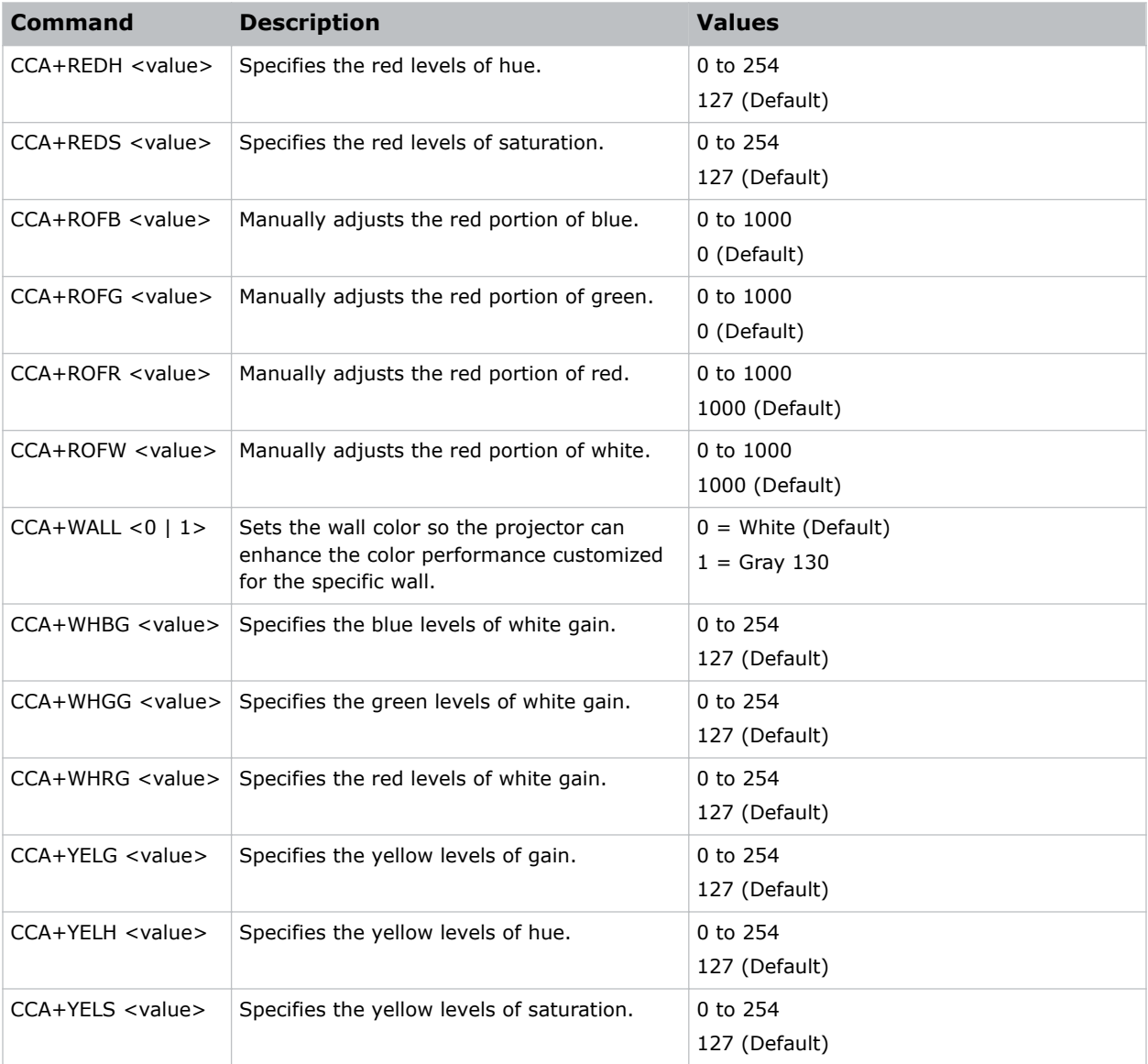

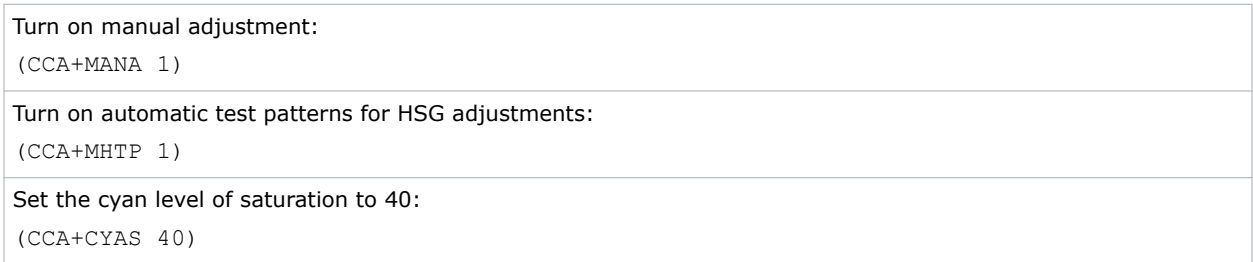

# <span id="page-17-0"></span>**CEL–Ceiling Mount Setting**

Changes the image orientation of ceiling mounted projectors.

#### **Commands**

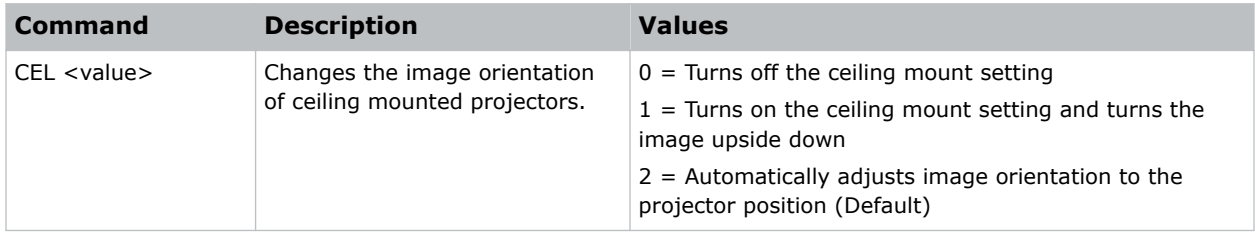

#### **Examples**

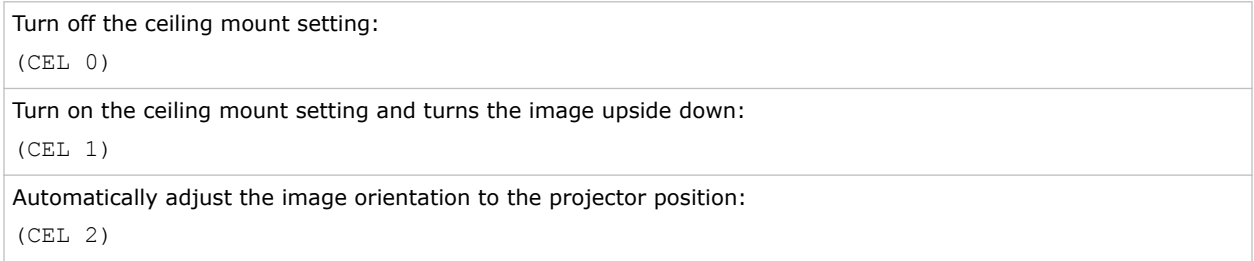

## **CCI–Color Temperature**

Applies a predefined color temperature value to the input signal.

#### **Commands**

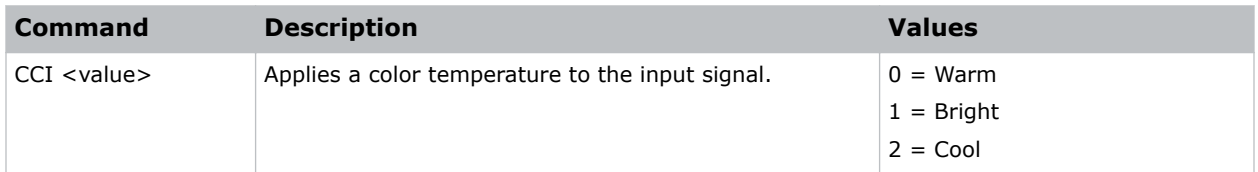

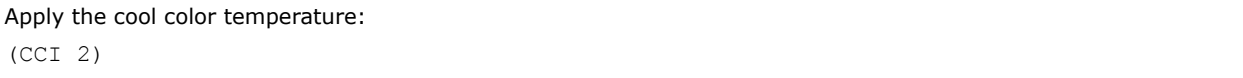

# <span id="page-18-0"></span>**CLR–Color**

Adjusts the saturation (amount) of color in an analog video image.

#### **Commands**

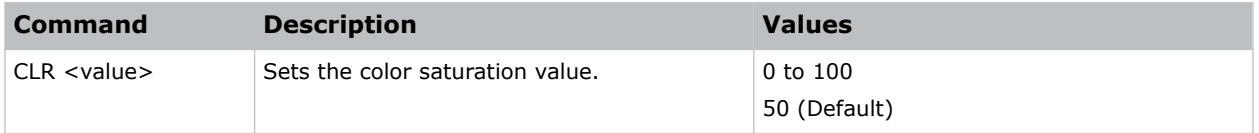

#### **Examples**

```
Set the color saturation value to 50:
(CLR 50)
```
# **CON–Contrast**

Sets the image contrast by adjusting the gain applied to the input signal.

This command adjusts the degree of difference between the lightest and darkest parts of the image and changes the amount of black and white in the image.

#### **Commands**

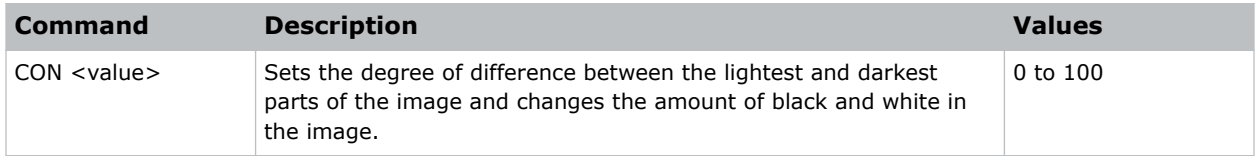

#### **Examples**

```
Set the contrast value to 50:
(CON 50)
```
## **CNR–4-Corner Geometry Correction**

Fits an image in an area defined by x and y coordinates.

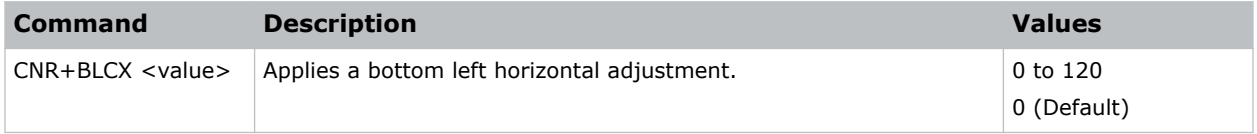

<span id="page-19-0"></span>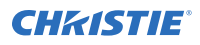

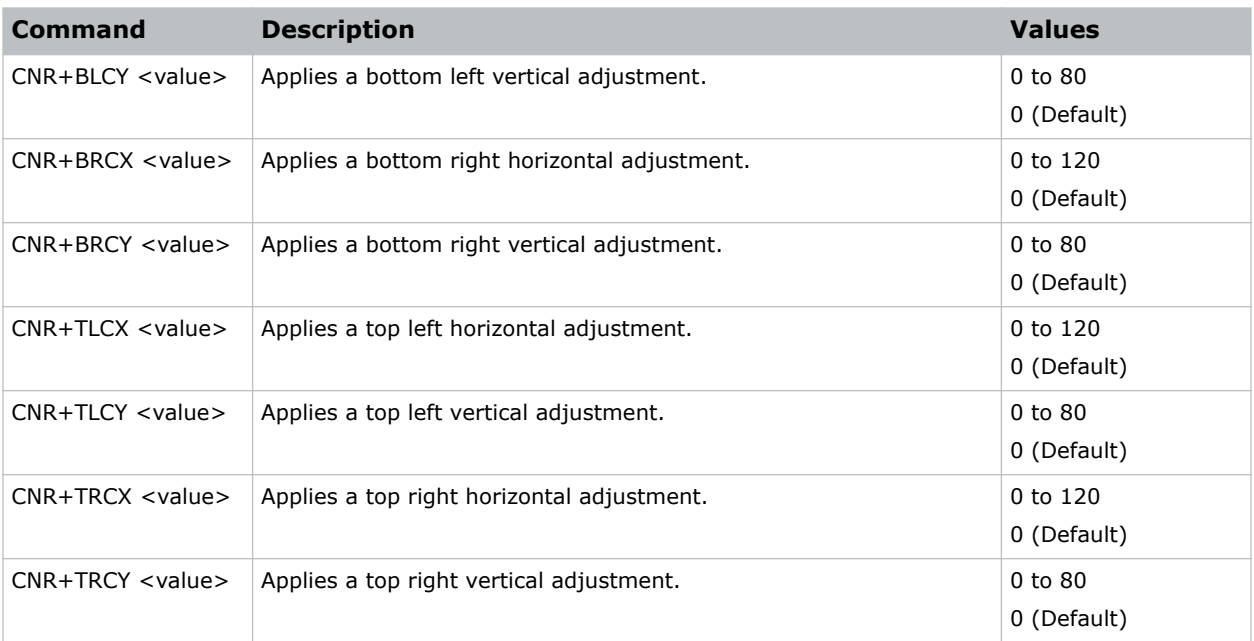

```
Set the top-left vertical adjustment value to 20:
(CNR+TLCY 20)
```
# **CSP–Color Space**

Specifies which color space the input signal uses.

This command is only useful for analog signals and certain digital sources.

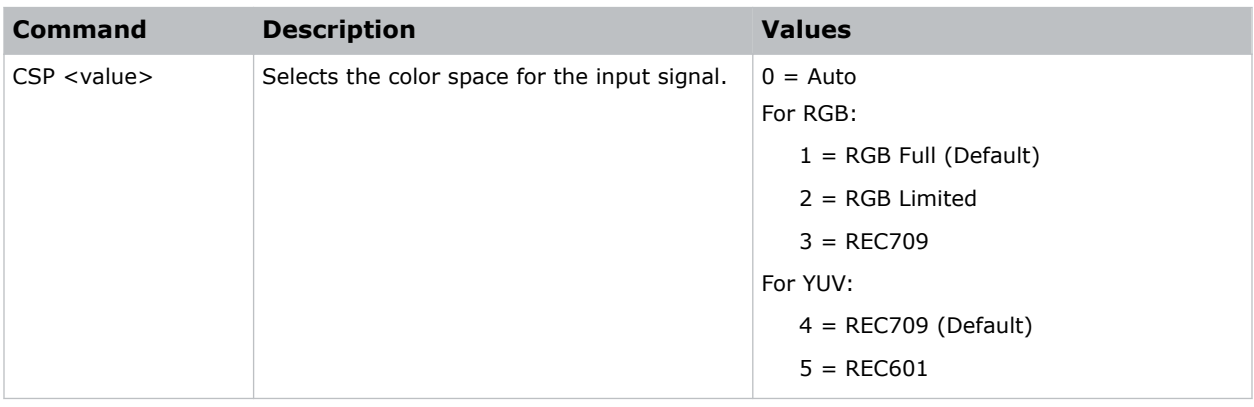

<span id="page-20-0"></span>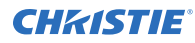

```
Select the RGB color space for the input signal:
(CSP 1)
```
# **CWI–Wheel Index Setting**

Adjusts the phosphor and filter wheels.

This command can only be run when the projector is in service mode. Only use this setting when a new main board is installed and the picture quality must be optimized.

#### **Commands**

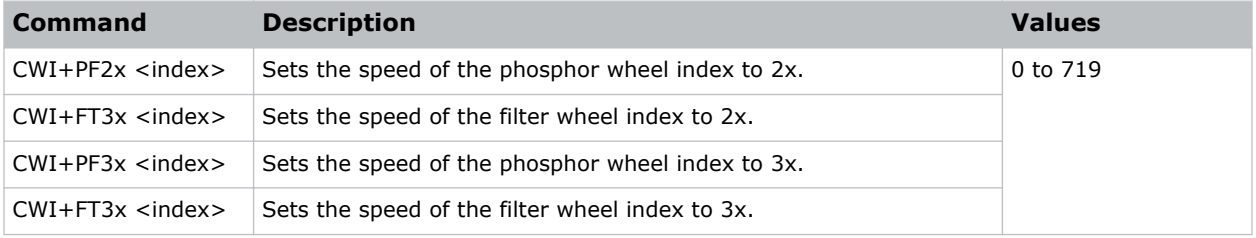

#### **Examples**

```
Set the speed of phosphor wheel index 26 to 3x:
(CWI+PF3X 26)
```
# **CWS–Color Wheel Speed**

Increases the color wheel speed.

#### **Commands**

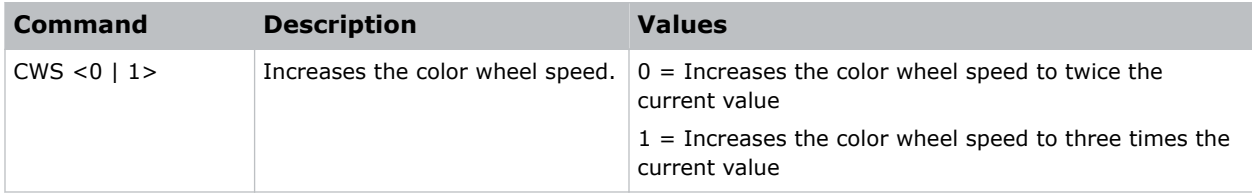

#### **Examples**

Set the color wheel speed to twice the current value: (CWS 0)

Set the color wheel speed to three times the current value:

<span id="page-21-0"></span>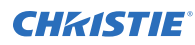

(CWS 1)

# **DEF–Factory Defaults**

Resets RS232 to its factory default values.

This command is only available when the projector is in service mode, and is write only.

#### **Commands**

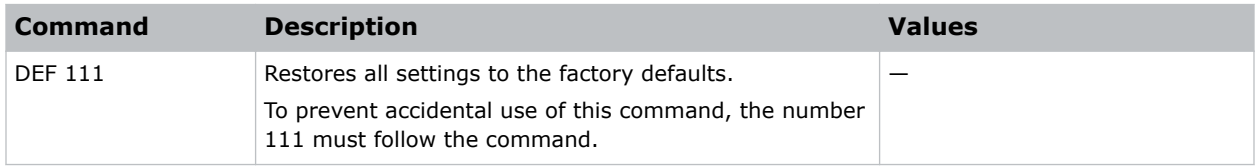

#### **Examples**

```
Reset GS Series 1075 to factory defaults:
(DEF 111)
```
### **DIM–Dynamic Black**

Enables or disables the automatic adjustment for the black values of the displayed image.

#### **Commands**

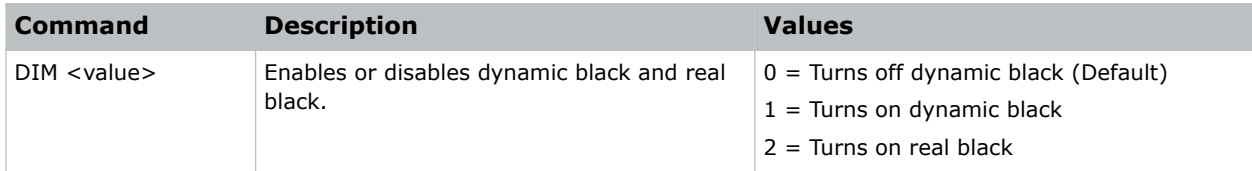

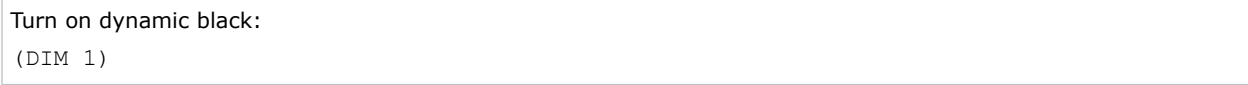

# <span id="page-22-0"></span>**DTL–Detail**

Selects the edge clarity of the image.

#### **Commands**

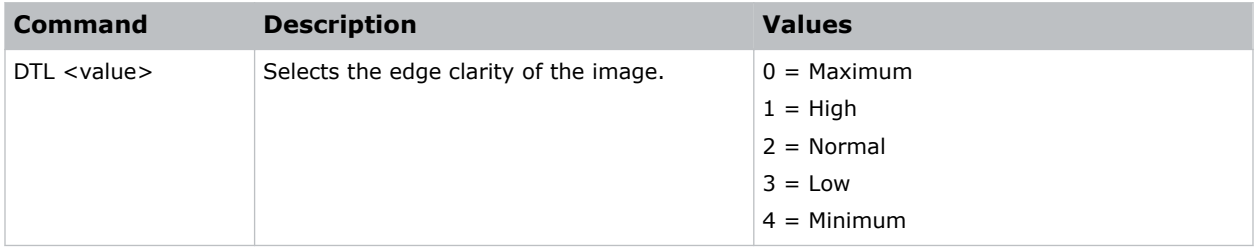

#### **Examples**

```
Set the edge clarity of the image to high:
(DTL 1)
```
# **DZH–Digital Horizontal Zoom**

Changes the size of the horizontal display area.

If the display area has been resized with this setting, use the DSH–Digital Horizontal Shift and DSV– Digital Vertical Shift commands to readjust the image.

#### **Commands**

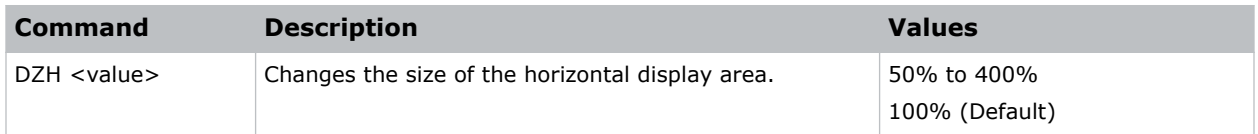

#### **Examples**

```
Change the horizontal size of the display area to 100%:
(DZH 100)
```
## **DZV–Digital Vertical Zoom**

Changes the size of the vertical display area.

If the display area has been resized with this setting, use the DSH–Digital Horizontal Shift and DSV– Digital Vertical Shift commands to readjust the image.

<span id="page-23-0"></span>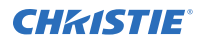

#### **Commands**

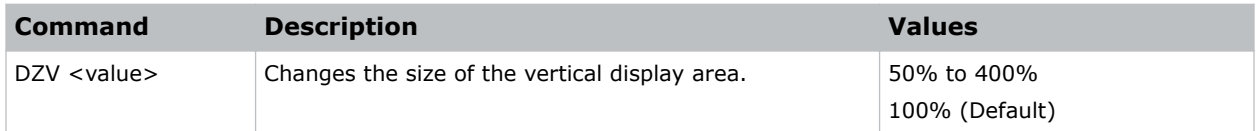

#### **Examples**

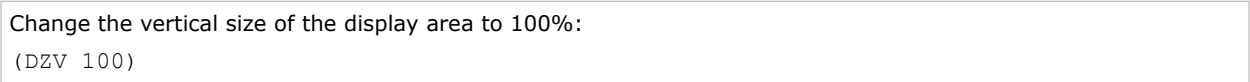

# **ERR–Error Log**

Displays or clears the error log.

#### **Commands**

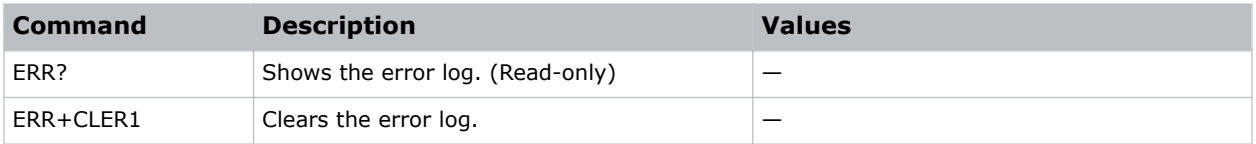

# **FDY–Frame Delay**

Corrects asynchronous displaying of images for 3D blending.

#### **Commands**

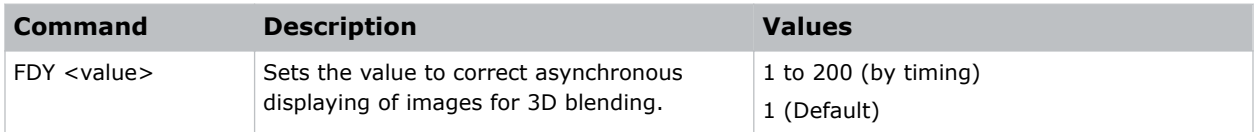

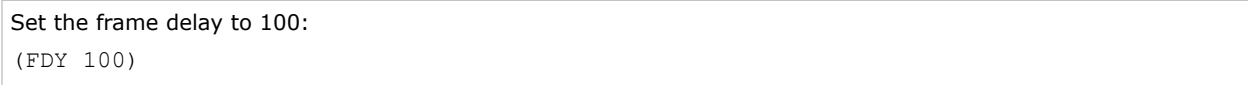

# <span id="page-24-0"></span>**EDG–Edge Enhancement**

Applies edge enhancement to an image.

#### **Commands**

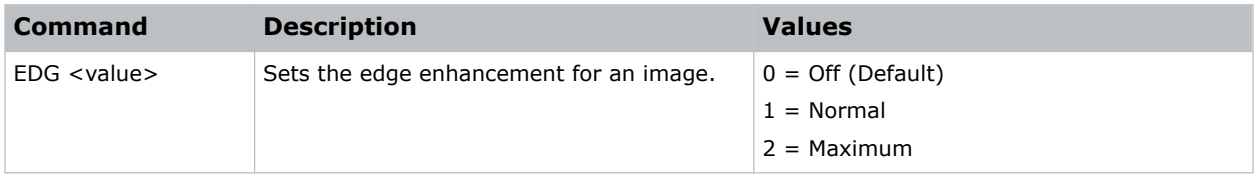

#### **Examples**

Set the edge enhancement to the maximum value: (EDG 2)

# **FAN–Fan Info**

Displays the information of each fan.

#### **Commands**

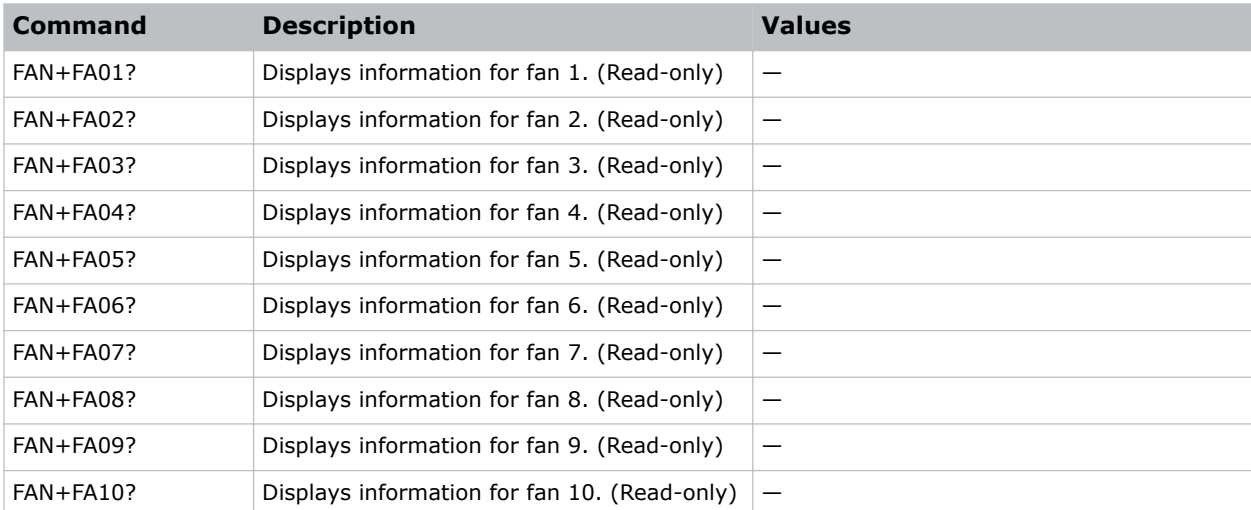

#### **Examples**

Display the information for the fan 5: (FAN+FA05)

# <span id="page-25-0"></span>**FCS–Focus**

Adjusts the focus of the image.

#### **Commands**

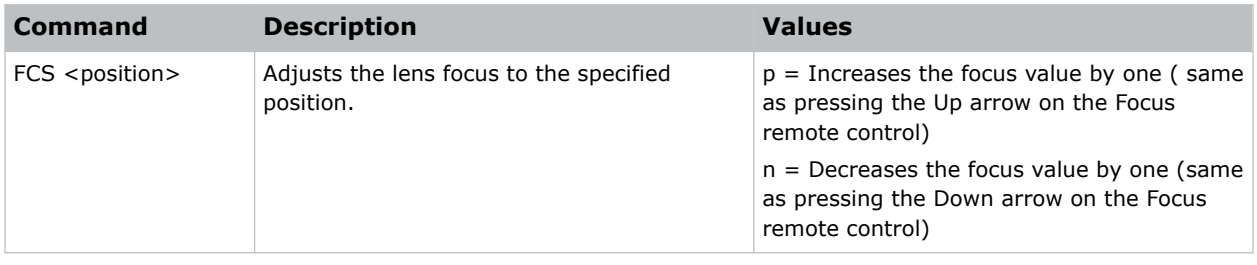

# **FCT–Serial Number**

Sets the serial number for the projector.

#### **Commands**

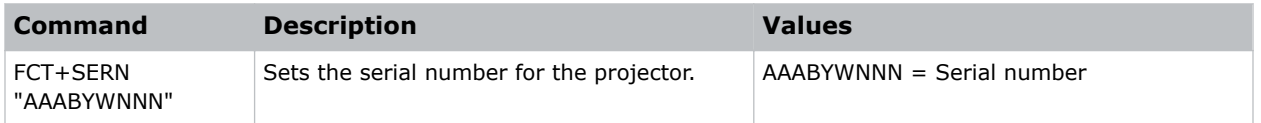

# **FMD–Detect Film**

Enables or disables film motion detection.

When active, video motion is analyzed to determine if the video input is film (interlaced) or video (progressive). The analysis allows interlaced content to display correctly.

#### **Commands**

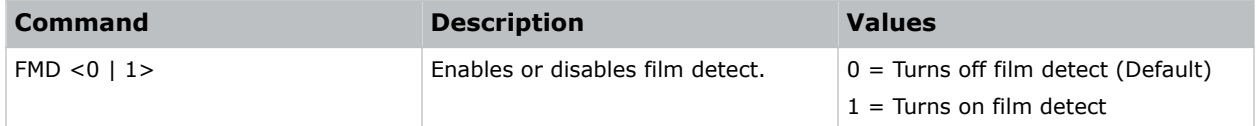

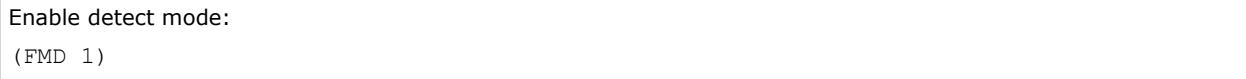

# <span id="page-26-0"></span>**FRZ–Image Freeze**

Freezes the active video or test pattern to allow a detailed examination of a single frame of an otherwise moving image.

#### **Commands**

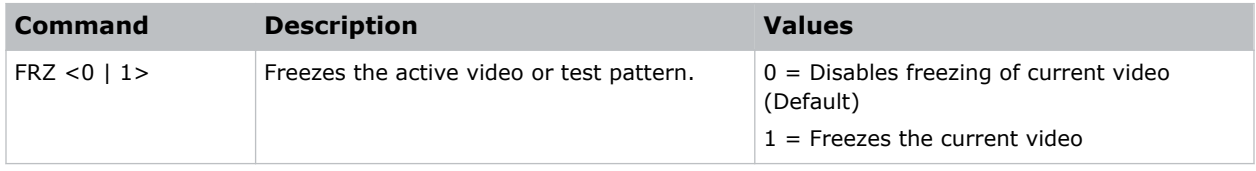

#### **Examples**

```
Freeze the image:
(FRZ 1)
```
### **GOG–Green Gain**

Adds an offset to input green gain settings of an image.

Adjusting this setting also affects the black and white components of an image.

#### **Commands**

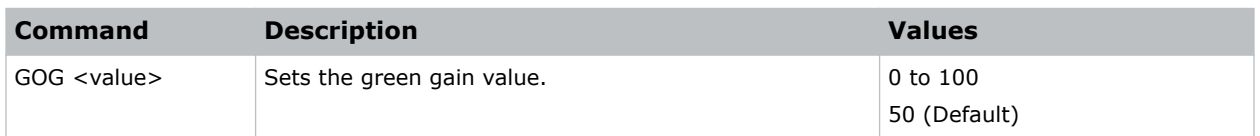

#### **Examples**

```
Set the green gain value to 50:
(GOG 50)
```
## **GOO–Green Offset**

Adjusts the green offset of an image.

Adjusting this setting also affects the black and white components of an image.

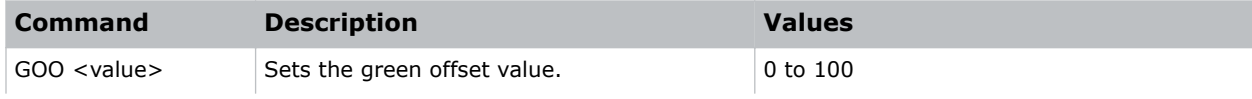

<span id="page-27-0"></span>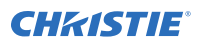

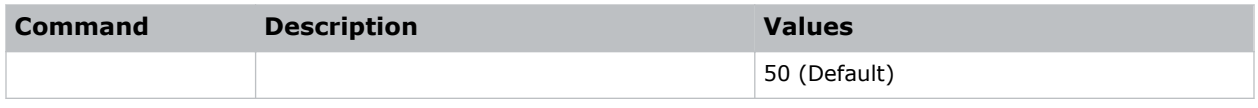

Set the green offset value to 50: (GOO 50)

# **GOR–RGB Gain/Offset Reset**

Resets red, green, and blue gain and offset values.

#### **Commands**

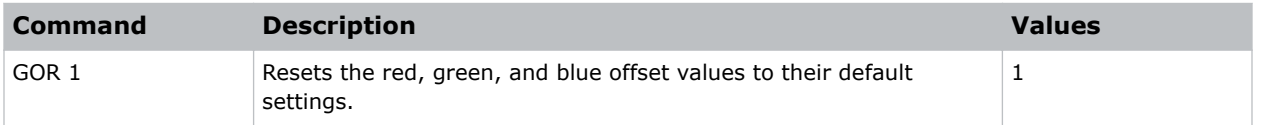

#### **Examples**

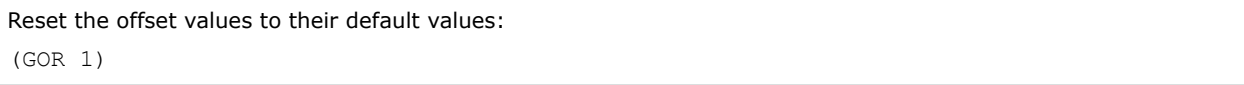

# **HAR–Reset HSG to Default**

Resets the hue, saturation, and gain adjustments to the default settings.

#### **Commands**

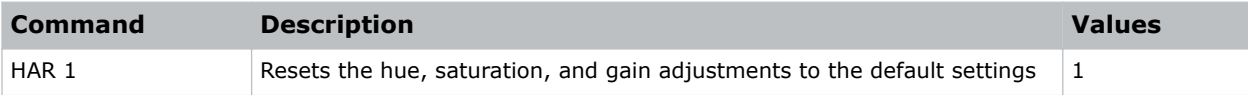

```
Reset the hue, saturation, and gain adjustments to the default:
(HAR 1)
```
# <span id="page-28-0"></span>**HAT–High Altitude**

Increases the fan speeds to improve cooling when the projector is installed in a high altitude location.

#### **Commands**

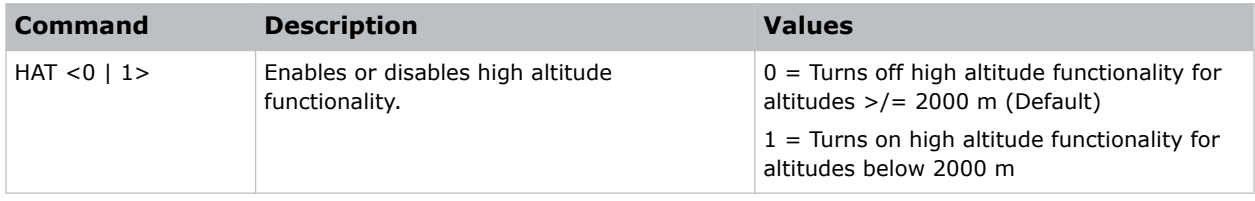

#### **Examples**

```
Turn on high altitude functionality:
(HAT 1)
```
# **HKS–Hot Key Settings**

Assigns different functions to the infrared remote hot key.

#### **Commands**

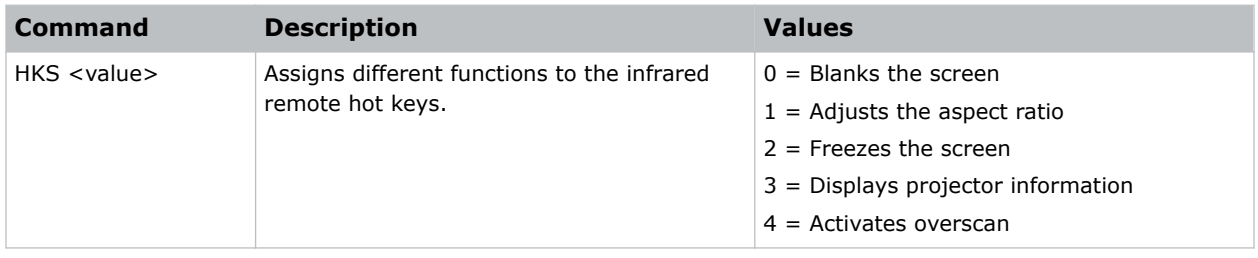

#### **Examples**

```
Set the infrared remote hot key to freeze the screen:
(HKA 2)
```
# **HOR–Horizontal Position**

Moves the horizontal position of the image left or right.

When applying this function, some of the active area is blank. Increase the value to move the active image to the right.

<span id="page-29-0"></span>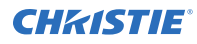

#### **Commands**

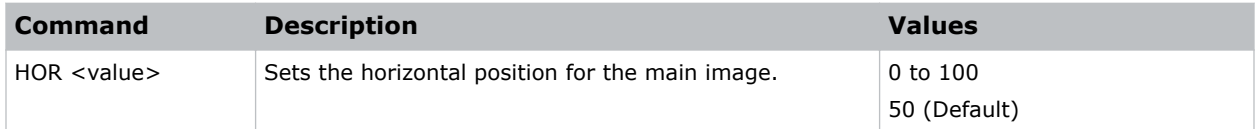

#### **Examples**

```
Move the starting point of the input capture to 50:
(HOR 50)
```
# **HPC–Horizontal Pincushion**

Corrects the distortion created when the left and right sides of the image bends inwards to the center of the display.

#### **Commands**

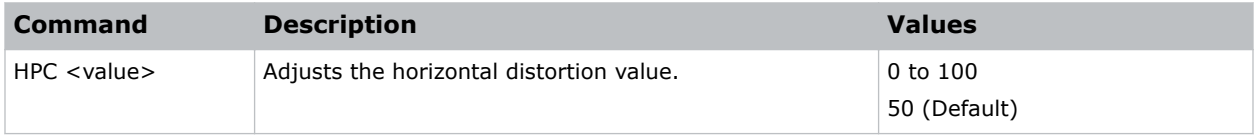

#### **Examples**

```
Adjust the horizontal distortion to the default:
(HPC 50)
```
## **HSG–Color Enhancement**

Applies preset color enhancements.

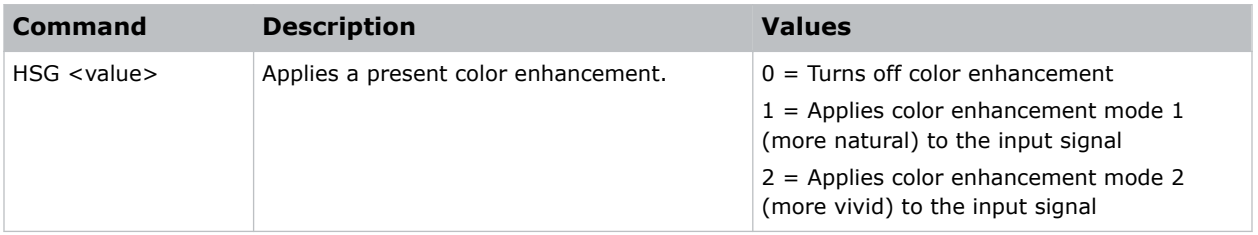

<span id="page-30-0"></span>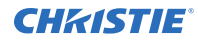

Turn off color enhancement: (HSG 0) Apply color enhancement mode 1: (HSG 1) Apply color enhancement mode 2: (HSG 2)

# **ITP–Test Pattern**

Displays a test pattern.

Some test patterns require Service permissions. The switch from a grid or color bar test pattern can take 18 seconds.

#### **Commands**

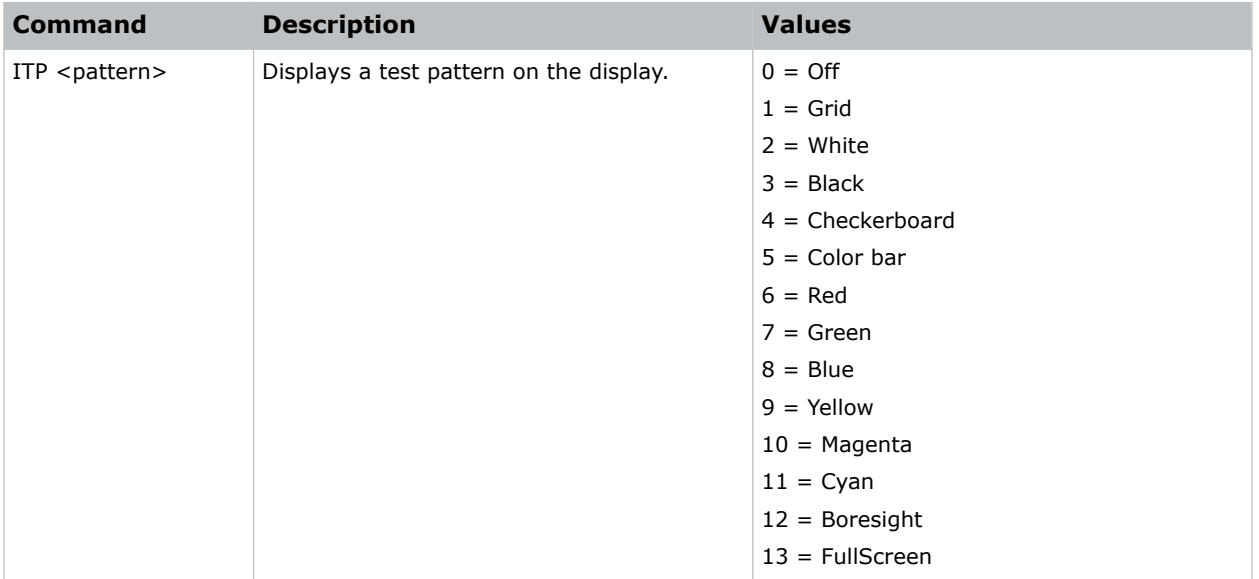

#### **Examples**

Disable test patterns and revert to the previous input signal: (ITP 0) Set the test pattern to the grid pattern: (ITP 1)

# <span id="page-31-0"></span>**KBL–Keypad Backlight**

Determines if the keypad is backlit or not and for how long.

#### **Commands**

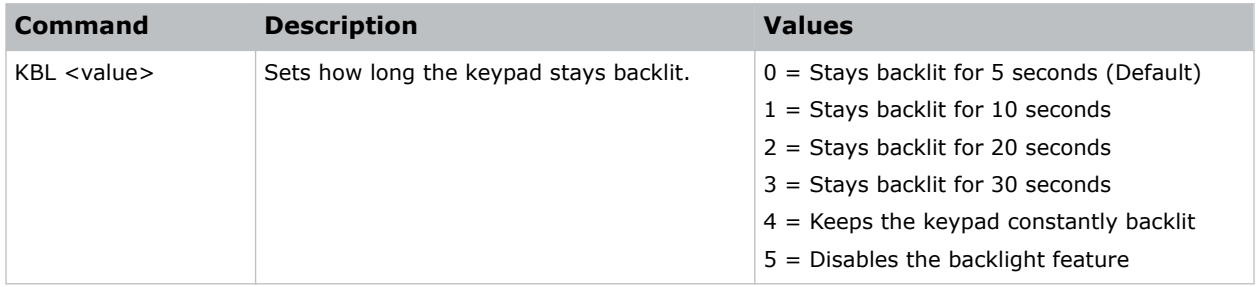

#### **Examples**

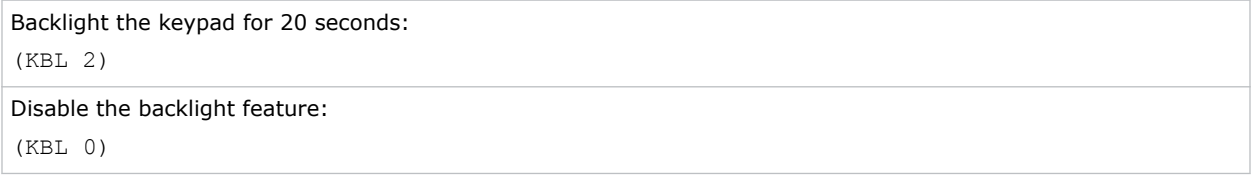

# **KEY–Key Mode Emulator**

Uses key codes to emulate button presses on the infrared remotes or wired keypads.

#### **Commands**

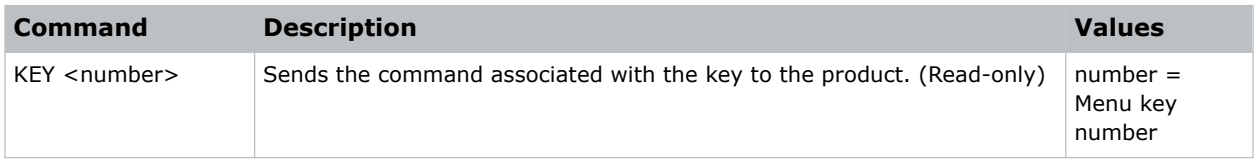

#### **Examples**

```
Send menu key 17 to the projector and displays the menu on the on-screen display:
(KEY 17)
```
#### **Infrared remote key codes**

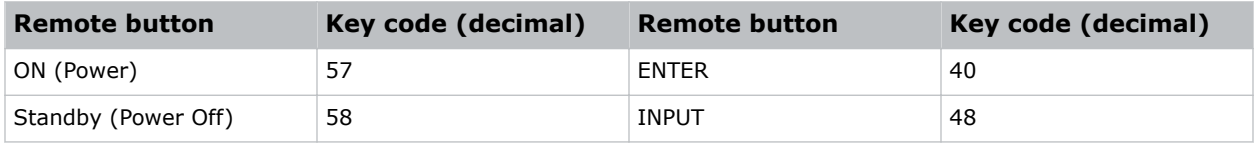

<span id="page-32-0"></span>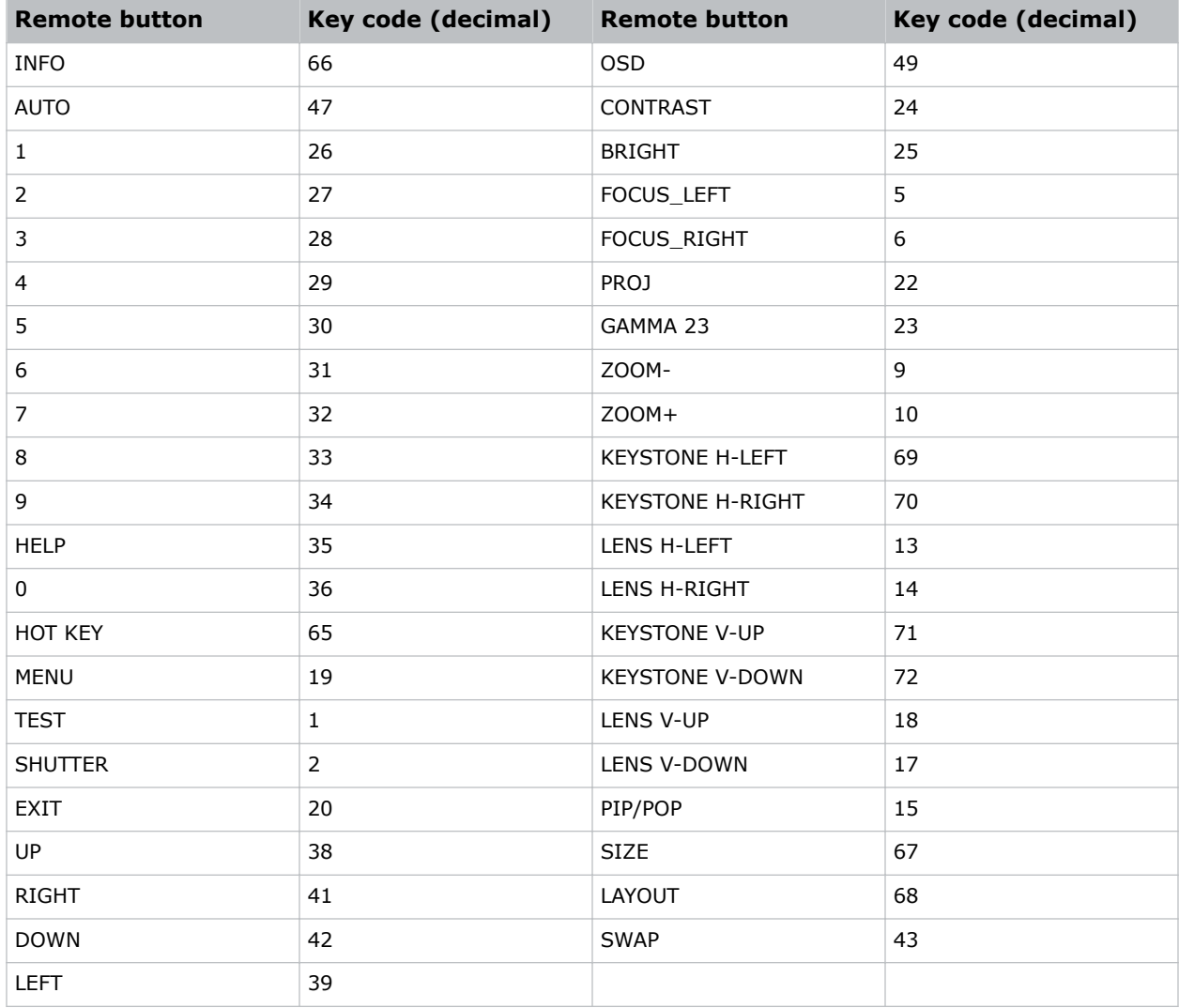

# **LCB–Lens Motor Calibration**

Calibrates all of the lens motors.

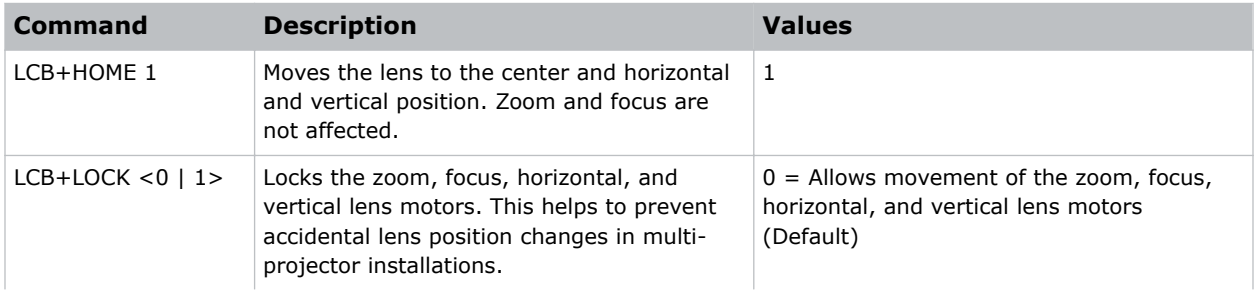

<span id="page-33-0"></span>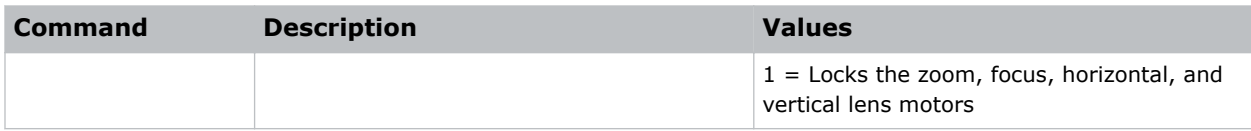

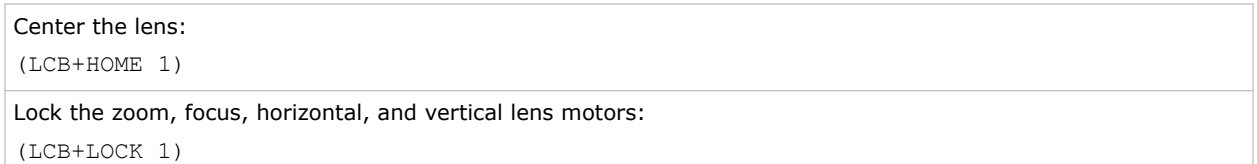

# **LCE–Last Serial Command Error**

Displays the last serial command error.

#### **Commands**

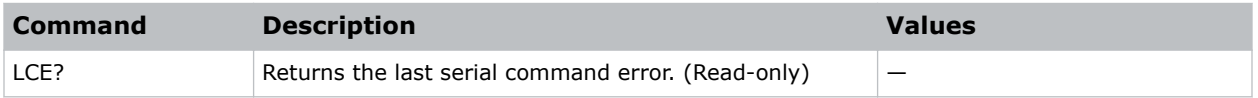

# **LSE–Last System Error**

Retrieves the last recorded system error.

#### **Commands**

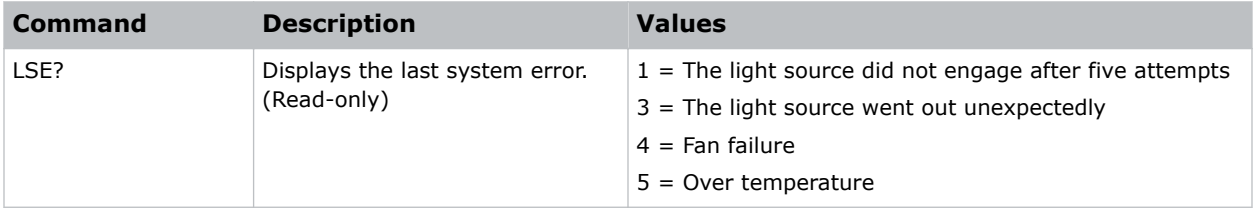

## **LDI–Laser Diode Information**

Displays the information of each laser diode bank including its voltage and temperature.

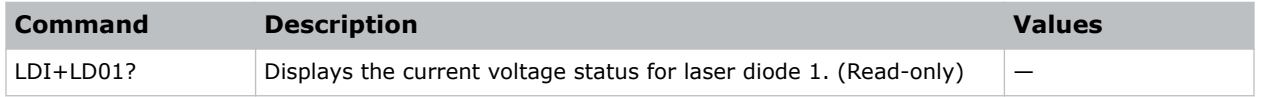

<span id="page-34-0"></span>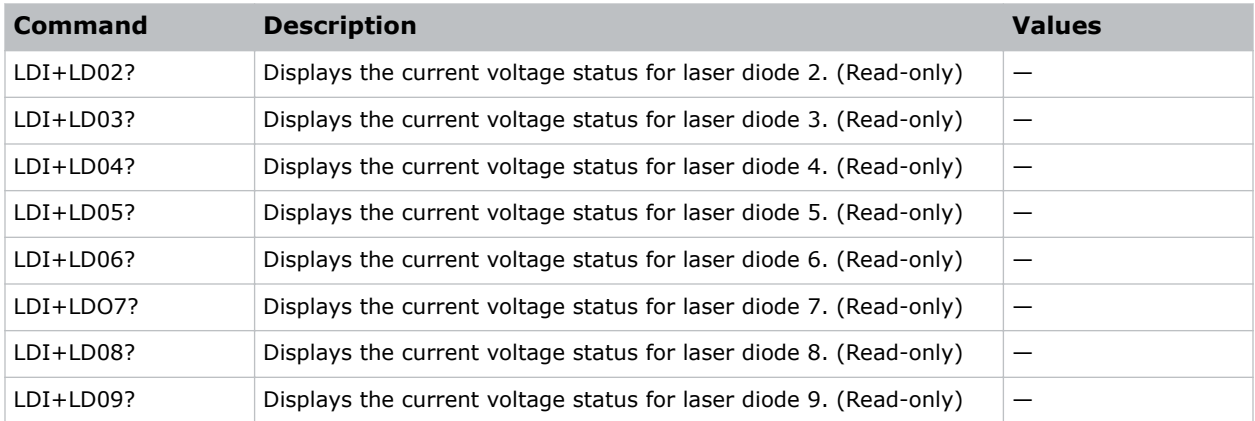

```
Display the information for the laser diode bank 1:
(LDI+LD01)
```
# **LIF–Light Source Information**

Display information about the light source in the projector.

#### **Commands**

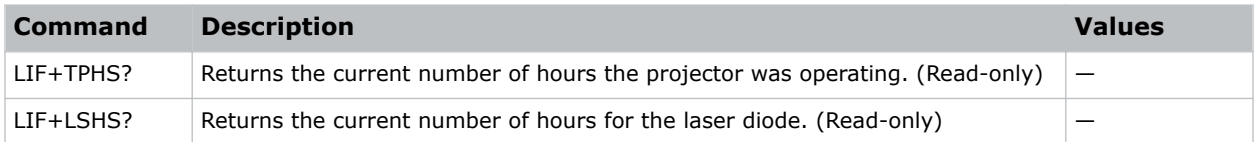

# **LMA–Lens Memory Apply Position**

Applies the lens position according to the chosen lens memory position.

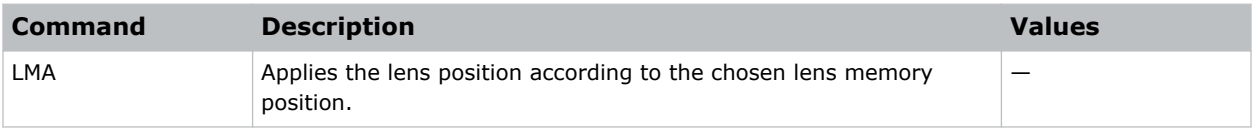

# <span id="page-35-0"></span>**LMS–Lens Memory Save Current Position**

Saves the current lens position to the projector memory.

#### **Commands**

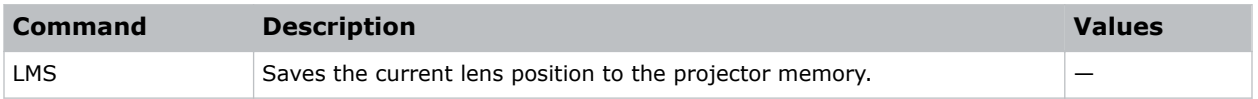

# **LOC–Localization Language**

Sets the language for the on-screen display (OSD).

#### **Commands**

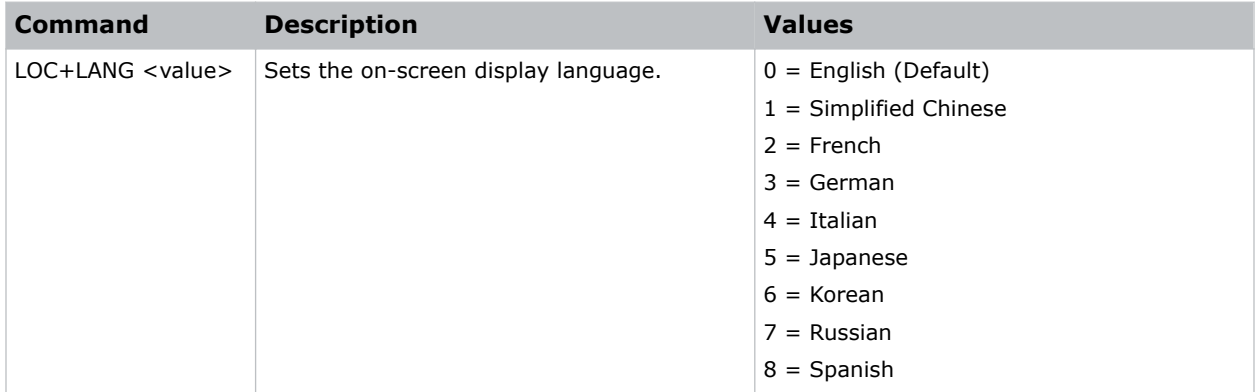

#### **Examples**

```
Set the language to French:
(LOC+LANG 2)
Set the language to Russian:
(LOC+LANG 7)
```
# **LPM–Light Source Mode**

Sets the light source and intensity modes.

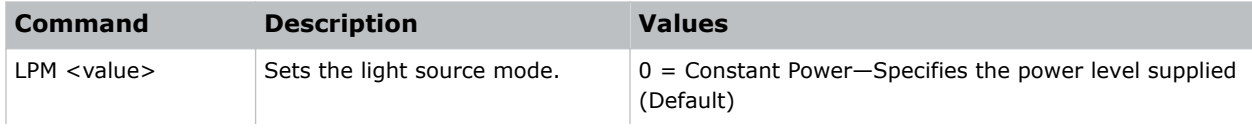

<span id="page-36-0"></span>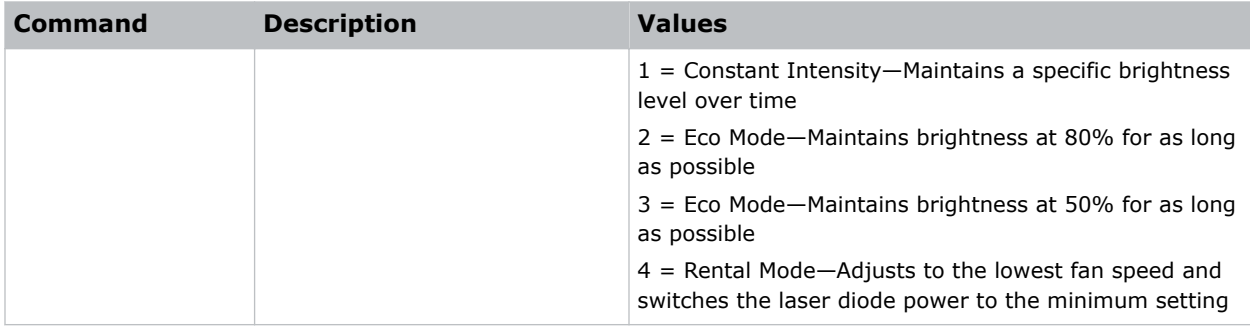

```
Maintain the light source with 50% brightness for as long as possible:
(LPM 3)
```
# **LPP–Constant Power**

Sets the value of the laser diode power.

#### **Commands**

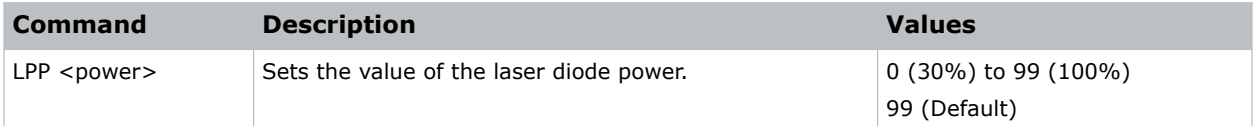

#### **Examples**

```
Set the laser diode power to 100%:
(LPP 99)
```
# **LVO–Lens Shift Vertical**

Adjusts the vertical lens offset.

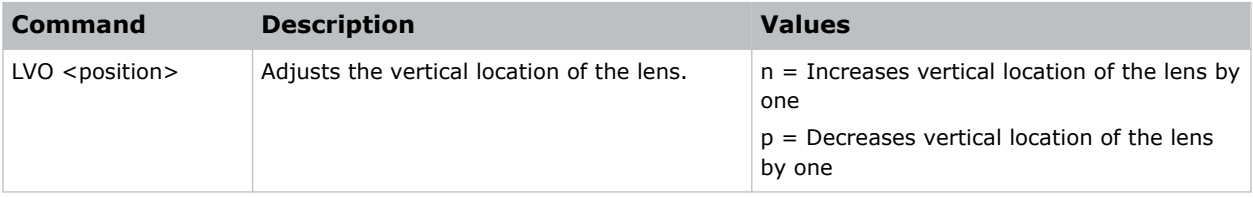

### <span id="page-37-0"></span>**MBE–Message Box Enable**

Enables or disables the displaying of groups of message boxes on the on-screen display.

#### **Commands**

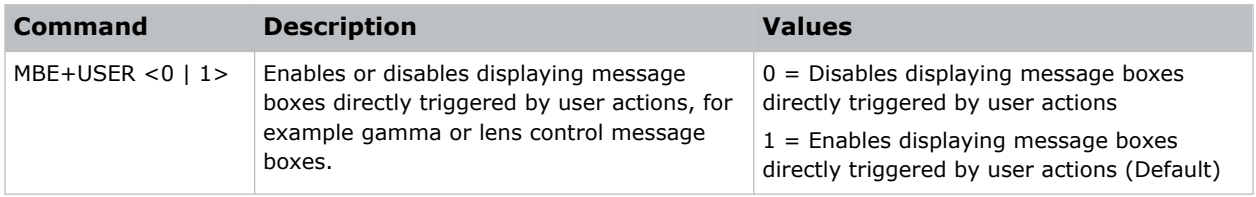

#### **Examples**

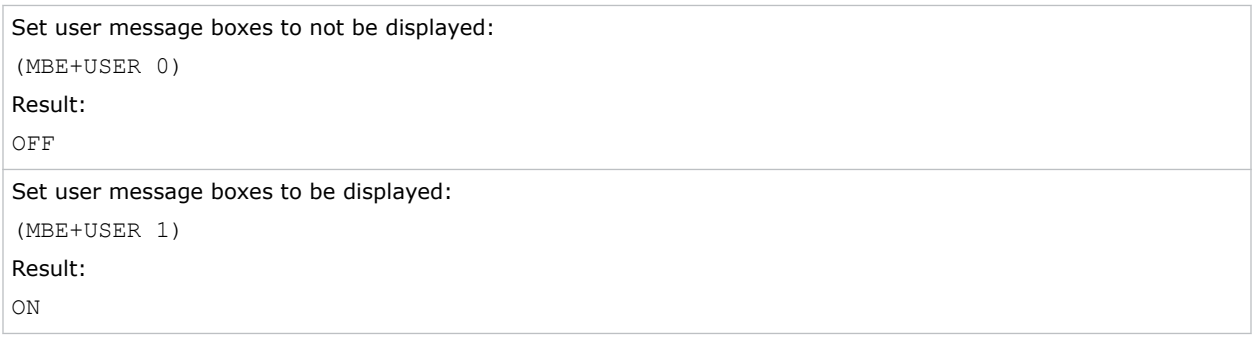

### **MDT–Mode Adjustment**

Adjusts the horizontal and vertical start position for a signal in the EDID timing table and record the values in the system to override the timing table.

Run a Save command to keep the settings before exiting. To revert to the original timing table settings, manually clear each setting. You cannot use the Factory Defaults command to clear these settings.

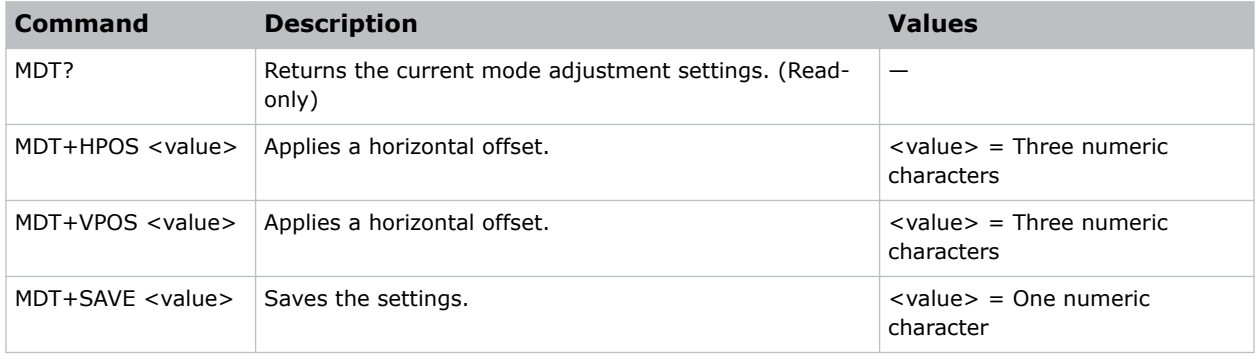

<span id="page-38-0"></span>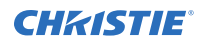

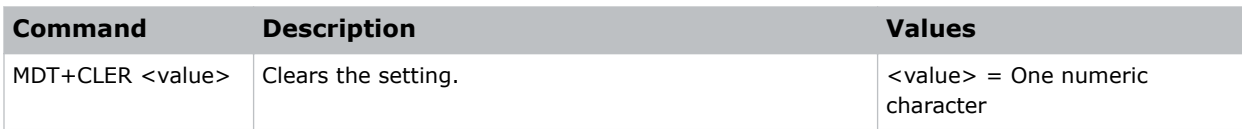

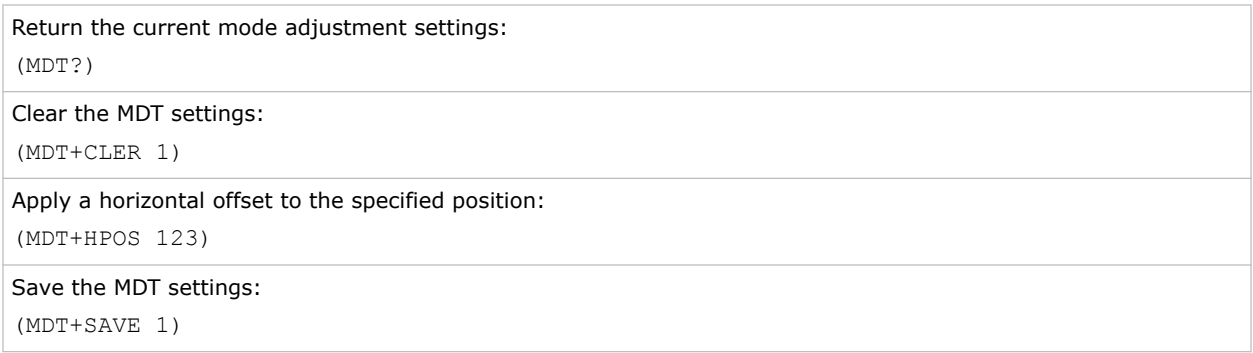

# **MIF–Main (Single) Source Information**

Displays the current settings for the main image input.

Returns source information in read-only mode.

#### **Commands**

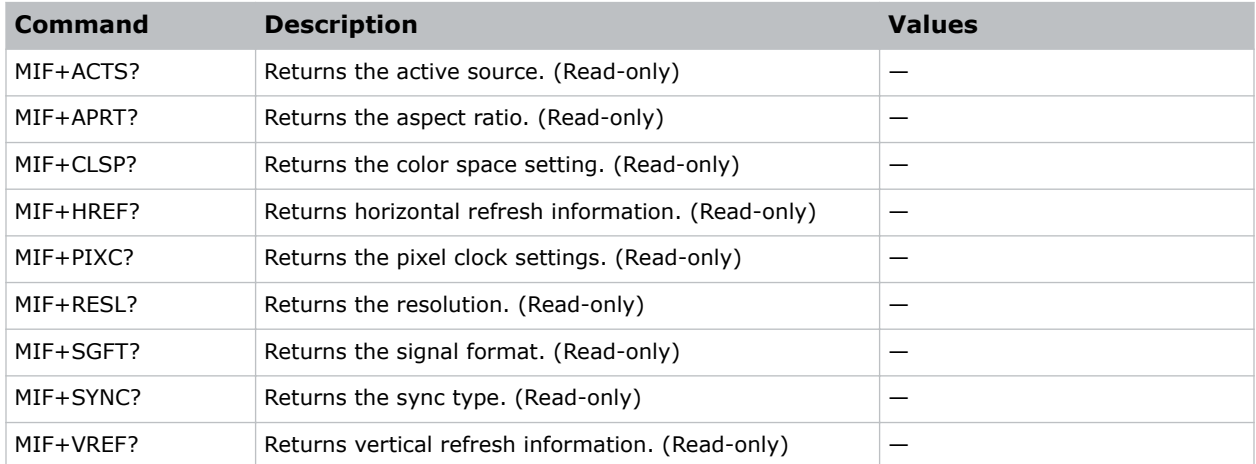

#### **Examples**

Return the image resolution: (MIF+RESL?)

# <span id="page-39-0"></span>**MSH–Menu Shift Horizontal**

Moves on-screen menus and messages horizontally.

#### **Commands**

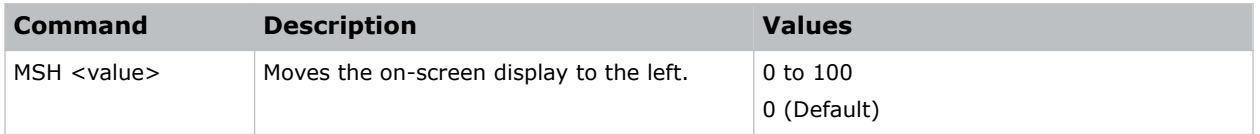

#### **Examples**

```
Move the on-screen menu to the left:
(MSH 0)
```
# **MSV–Menu Shift Vertical**

Changes the vertical position of the menus.

#### **Commands**

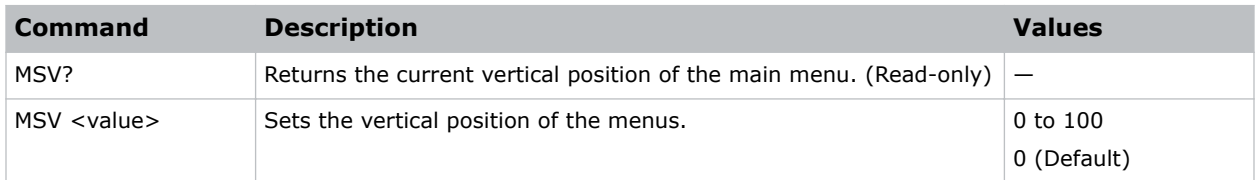

#### **Examples**

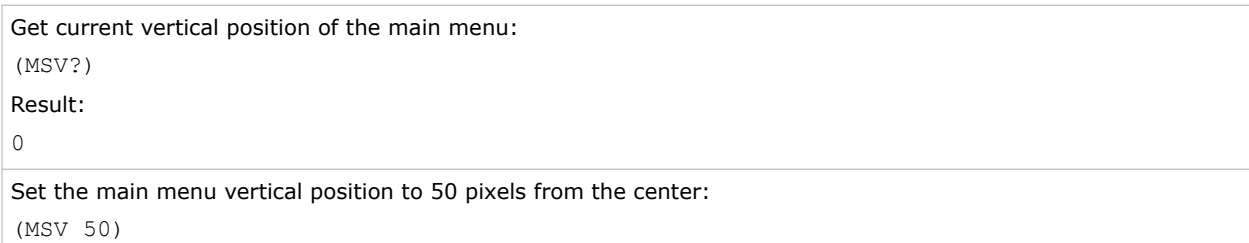

# **MWF–Manual Warp Filter**

Manually corrects the distorted image.

Image distortion is caused by projection to a curved surface or by lens distortion.

#### <span id="page-40-0"></span>**Commands**

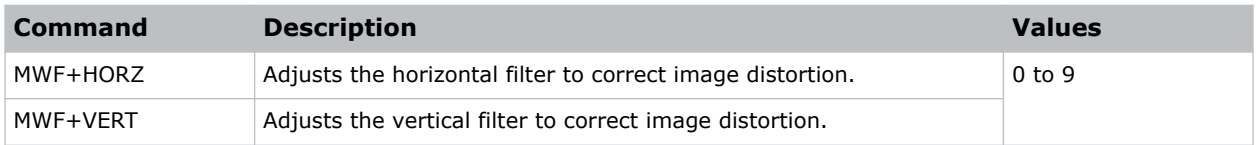

# **NET–Network Setup**

Modifies the network setup for this device.

#### **Commands**

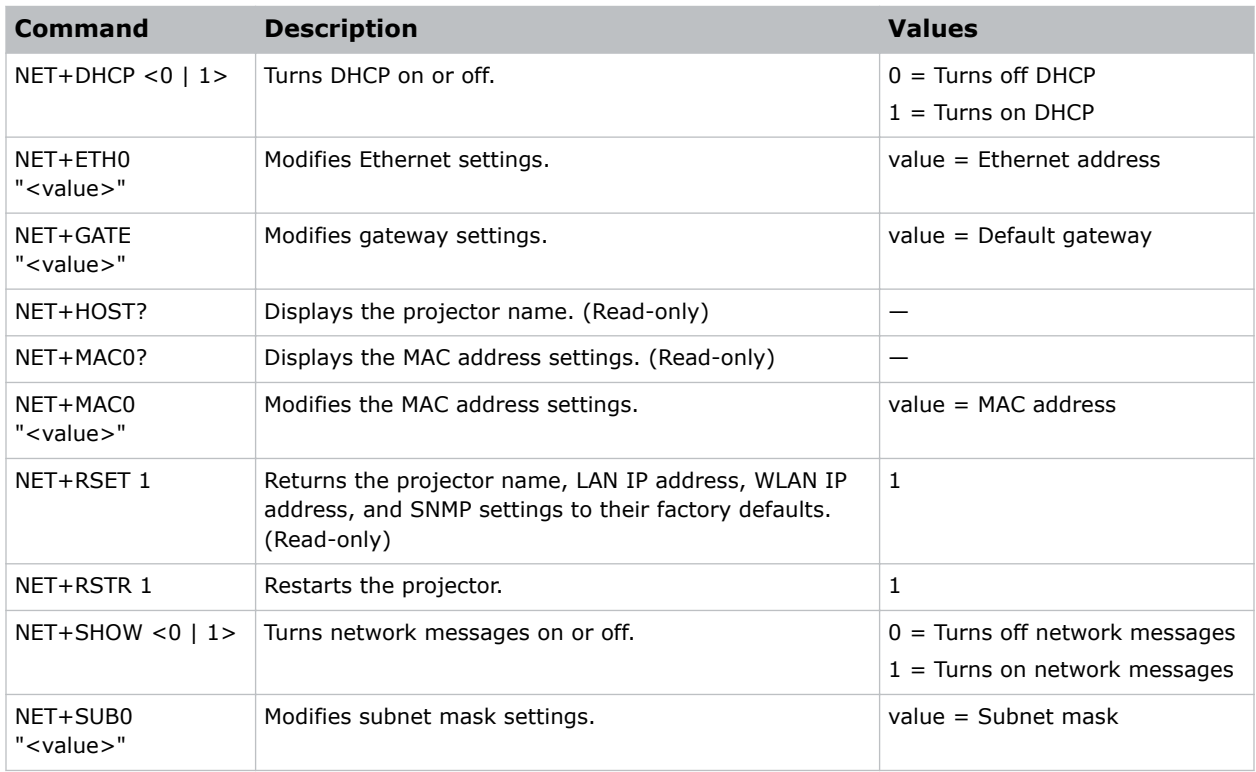

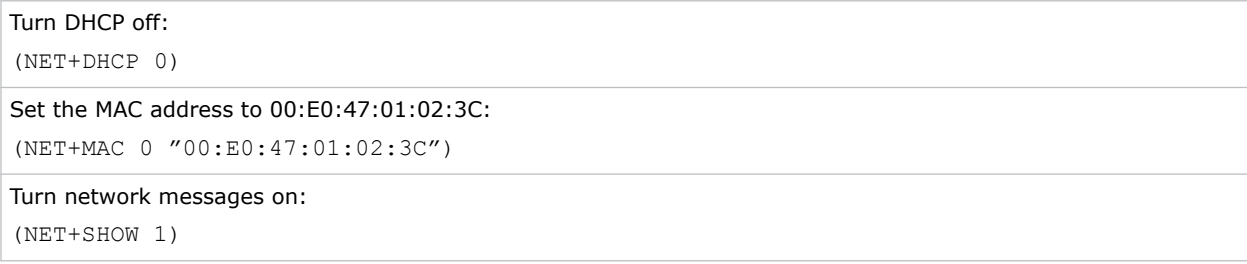

<span id="page-41-0"></span>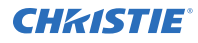

Set the Ethernet address to 192.168.000.001:

(NET+ETH 0 "192.168.000.001")

Restart the projector:

(NET+RSTR 1)

Set the subnet mask to 255.255.255.000:

(NET+SUB 0 "255.255.255.000")

# **OSD–On Screen Display**

Displays or hides the on-screen display.

#### **Commands**

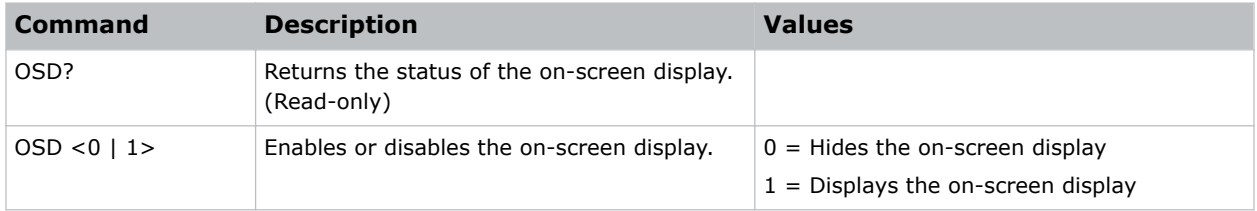

# **OST–OSD Transparency**

Changes the transparency of on-screen menus and messages.

#### **Commands**

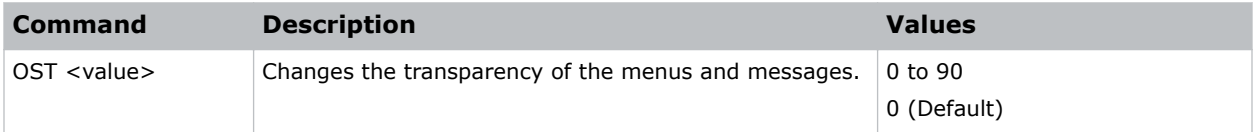

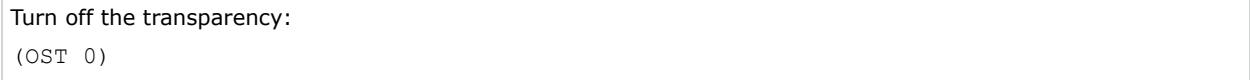

# <span id="page-42-0"></span>**OVS–Over Scan**

Modifies how the input images edges are framed and removes noise from around the image.

#### **Commands**

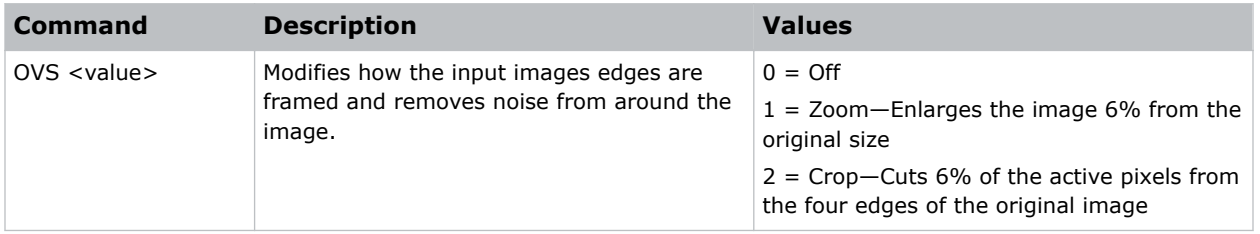

#### **Examples**

```
Crop the input image edges:
(OVS 2)
```
# **PCG–Change Pin**

Changes the personal identification number (PIN) on a projector.

#### **Commands**

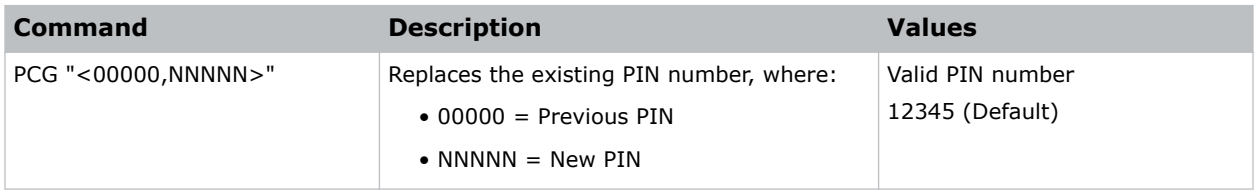

#### **Examples**

Replace the default PIN number with a new PIN: (PCG "12345,78564")

# <span id="page-43-0"></span>**PCM–PC Mode**

Provides two ways to control warping and blending of images.

#### **Commands**

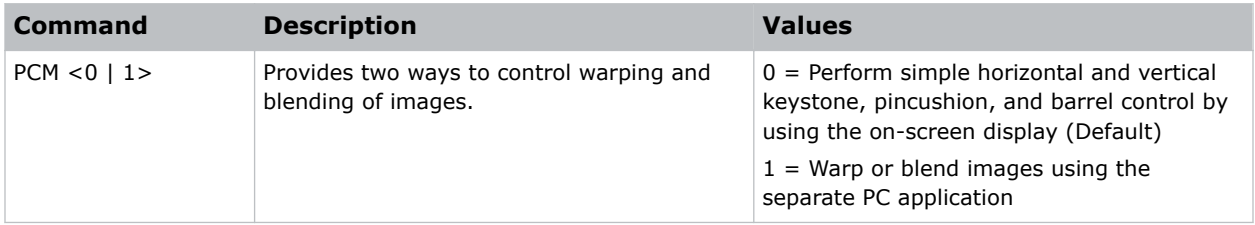

#### **Examples**

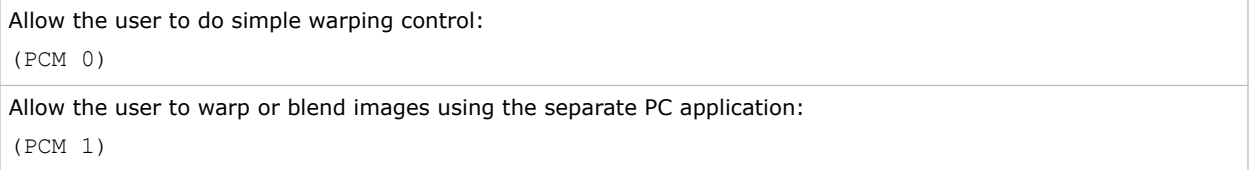

# **PHS–Picture-in-Picture Horizontal Size**

Sets the size (width) of the picture-in-picture/picture-by-picture window.

The active portion of the input signal, as determined by blanking controls, is scaled to fit into the picture-in-picture window.

#### **Commands**

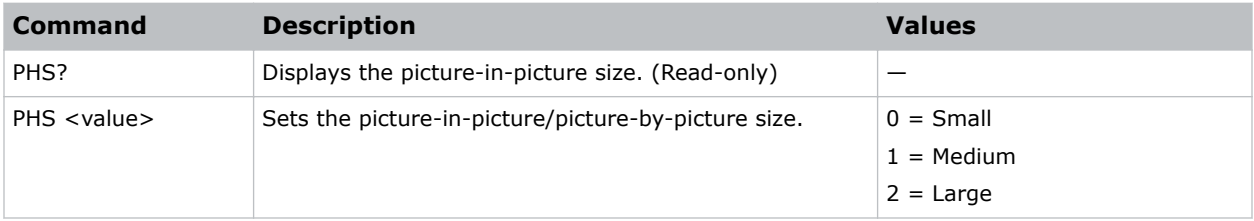

```
Set the picture-in-picture size to large:
(PHS 2)
```
# <span id="page-44-0"></span>**PIF–Projector Information**

Displays information about the projector.

This command is only available when the projector is in service mode and is read-only.

#### **Commands**

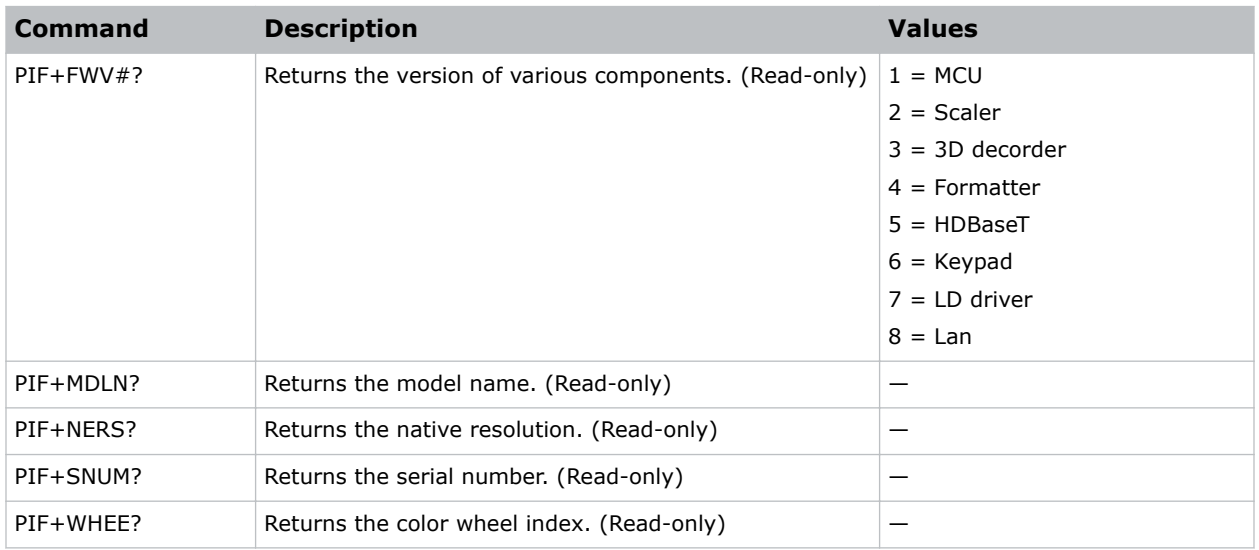

## **PIP–Picture in Picture**

Enables or disables picture-in-picture (PIP)/picture-by-picture (PBP) mode.

#### **Commands**

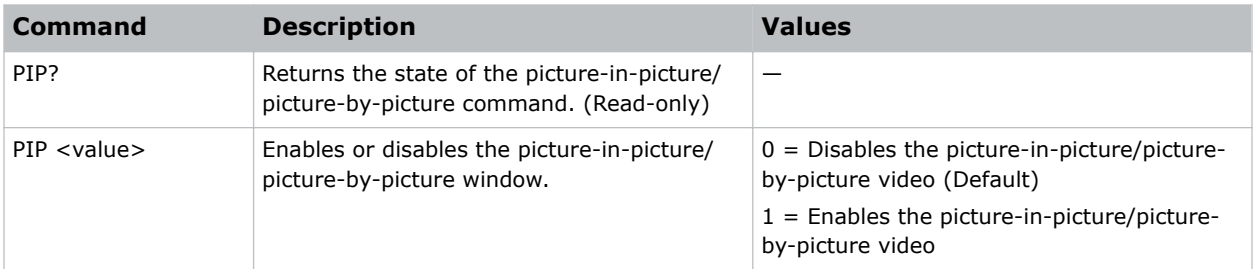

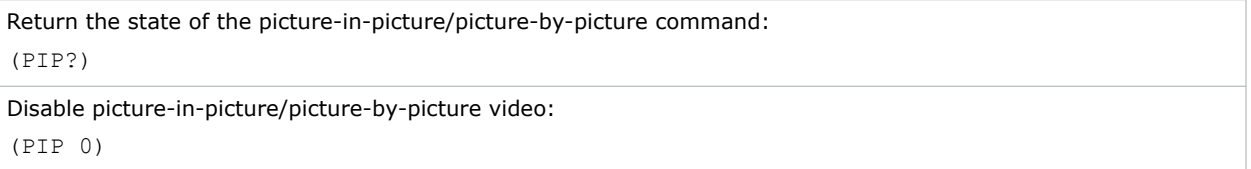

<span id="page-45-0"></span>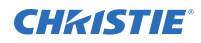

Enable picture-in-picture/picture-by-picture video:

(PIP 1)

# **PIV–PIN Protect**

Activates password protection on the projector, where a personal identification number (PIN) must be provided before an image can be displayed.

#### **Commands**

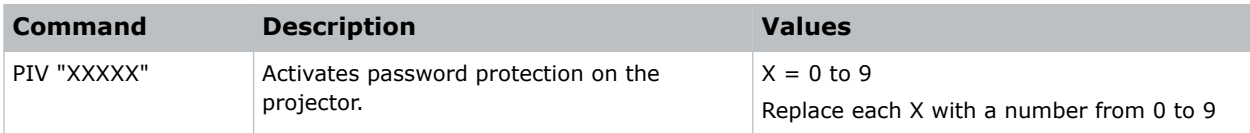

#### **Examples**

```
Set the PIN to 33445:
(PIV "33445")
```
## **PPP–Main Layout**

Chooses a preset location for the picture-in-picture and picture-by-picture window.

Note the following:

- The Location settings adjust the position of the window.
- Blanking is not affected.
- While in split screen mode, several channel controls that resize image are disabled.

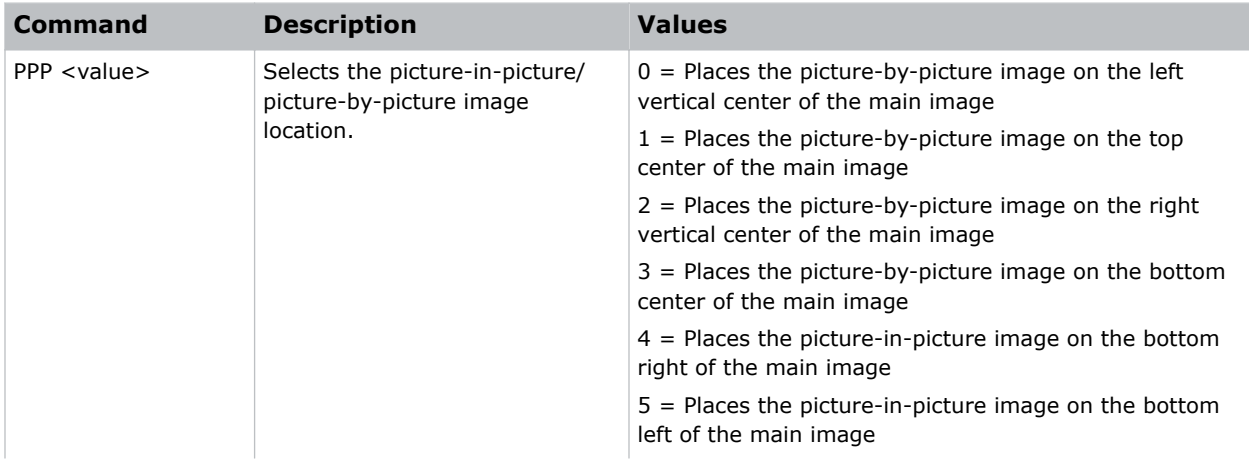

<span id="page-46-0"></span>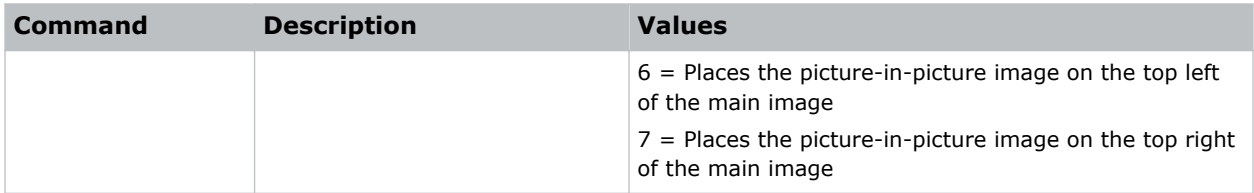

```
Set the picture-by-picture image on the bottom of the main image:
(PPP 1)
Set the picture-by-picture image on the top-left corner of the image:
(PPP 6)
```
# **PPS–Picture-in-Picture/Picture-by-Picture Swap**

Swaps the current main and picture-in-picture/picture-by-picture inputs, regardless if valid signals are on either of the inputs.

#### **Commands**

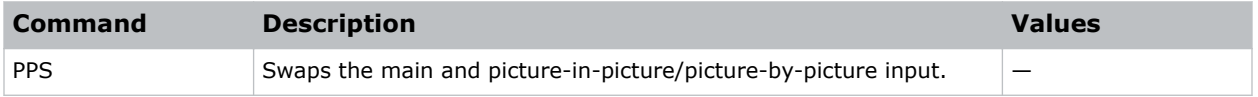

# **PST–Picture Setting**

Changes the picture-related settings for the current source to a set of predefined values.

This command optimizes the projector display for certain conditions, such as presentation, video, 2D high speed, 3D, and so on. Applying this setting affects the following commands:

- Gamma
- Sharpness
- White peaking
- **Overscan**
- **Brightness**
- Contrast
- Color
- Tint
- Gain—red, green, blue
- Offset-red, green, blue

#### <span id="page-47-0"></span>**Commands**

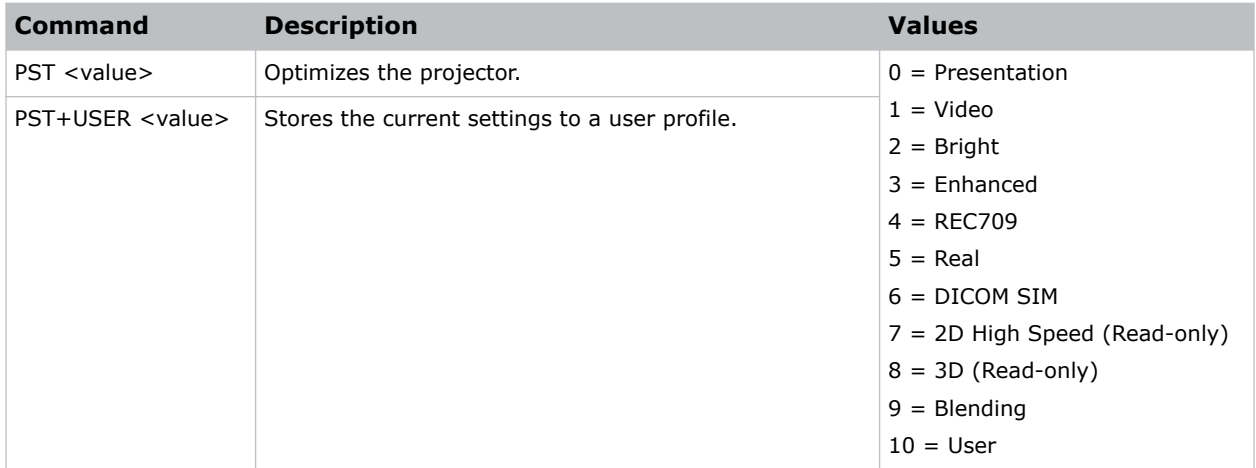

#### **Examples**

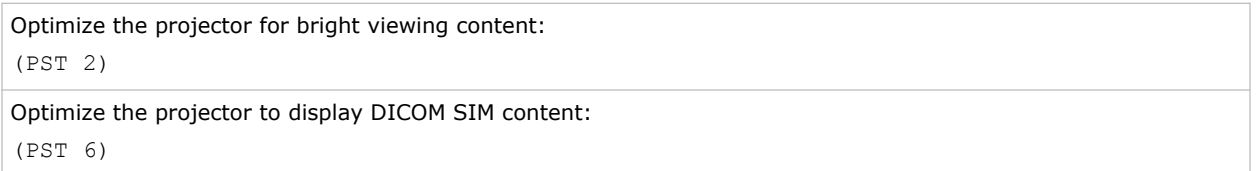

## **PWR–Power**

Changes the power state of the product.

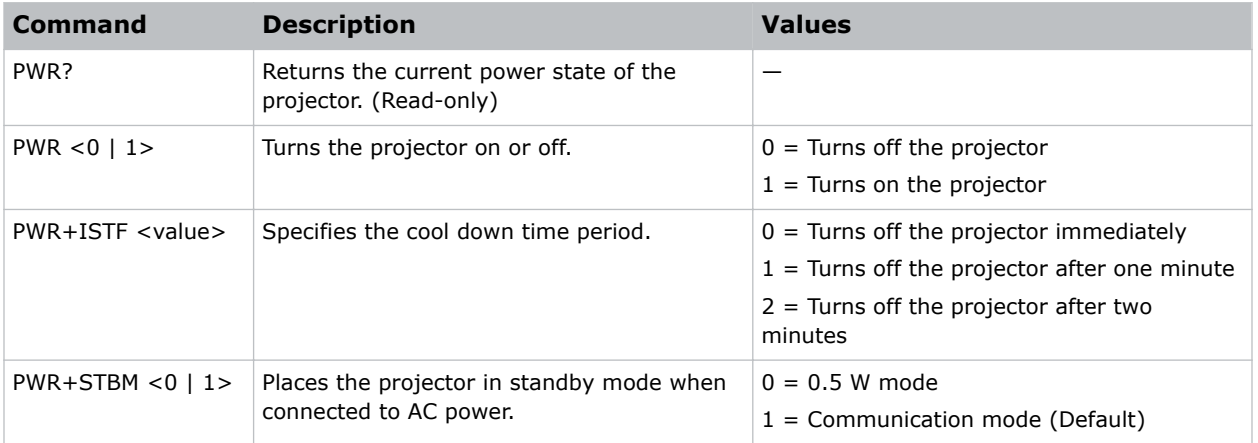

<span id="page-48-0"></span>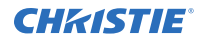

```
Get the projector power status:
(PWR?)
```
### **PXP–Pixel Phase**

Adjusts the phase of the pixel sampling clock relative to the incoming signal.

You can fine tune the sampling point within one pixel. Adjust the Pixel Phase when the image (usually from an RGB source) shows shimmer. If the shimmer is concentrated in vertical bands with little or no shimmer between the bands, the pixel tracking might need adjustment. Pixel Tracking must be set correctly before adjusting Pixel Phase.

The Pixel Phase command can only be set on analog input cards.

#### **Commands**

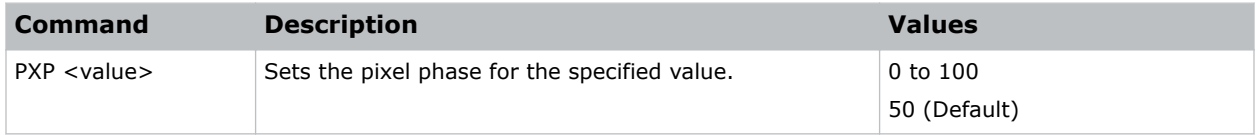

#### **Examples**

```
Set the pixel phase to 50:
(PXP 50)
```
# **PXT–Pixel Tracking**

Adjusts the position of the pixel sampling clock to match the input signal.

Proper pixel tracking ensure the image quality is consistent across the screen. If adjusted incorrectly, flickering or vertical bars of noise appear across the image. Adjust Pixel Tracking so the noise either disappears or fills the image. If it fills the image, use Pixel Phase to eliminate the noise. The Pixel Tracking command can only be set on analog input cards.

#### **Commands**

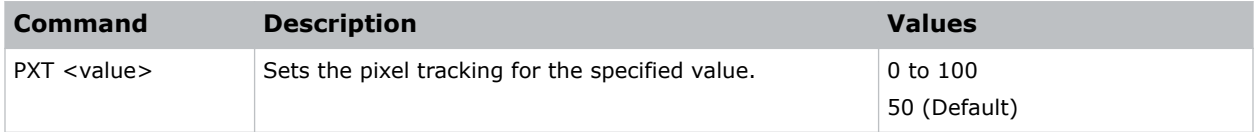

```
Set the pixel tracking to 50:
(PXT 50)
```
# <span id="page-49-0"></span>**RLC–Light Sensor Calibration**

Performs a calibration of the light sensor.

A calibration must be performed before using in Rental mode or after a laser diode driver has been replaced.

#### **Commands**

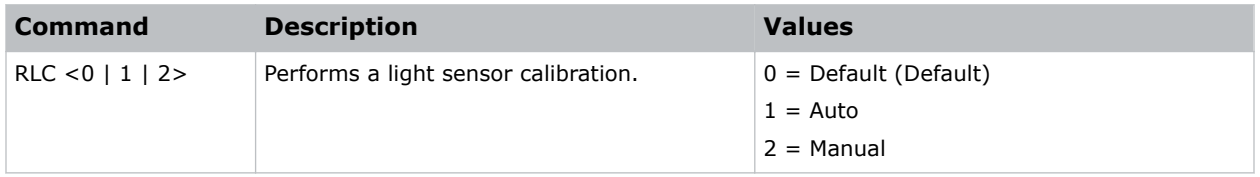

#### **Examples**

```
Automatically perform a light sensor calibration:
(RLC 1)
```
# **ROG–Red Gain**

Adds an offset to input red gain settings of an image.

Adjusting this setting also affects the black and white components of an image.

#### **Commands**

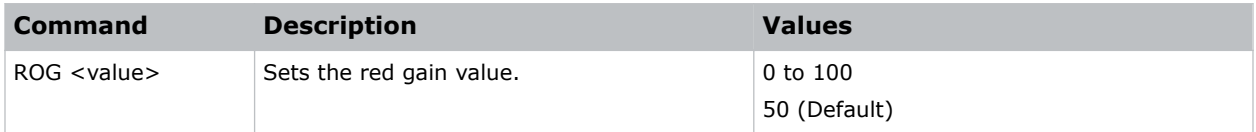

#### **Examples**

```
Set the red gain value to 50:
(ROG 50)
```
# **ROO–Red Offset**

Adjusts the red offset of an image.

Adjusting this setting also affects the black and white components of an image.

<span id="page-50-0"></span>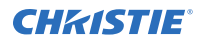

#### **Commands**

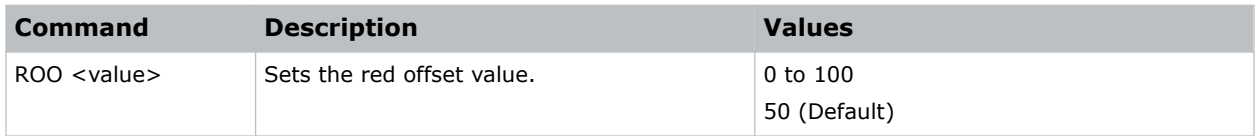

#### **Examples**

Set the red offset value to 50: (ROO 50)

# **SBL–Status LED**

Turns the status LED on or off.

#### **Commands**

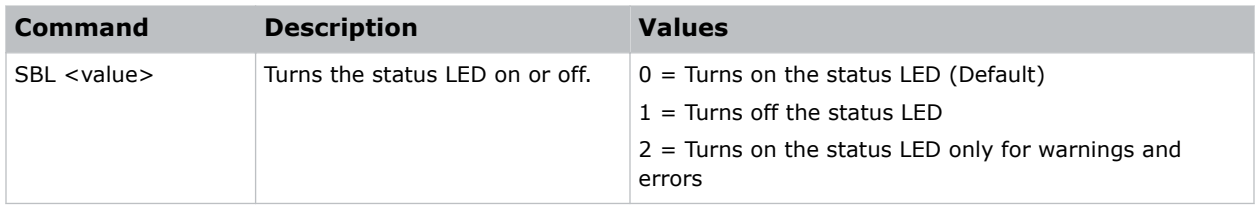

#### **Examples**

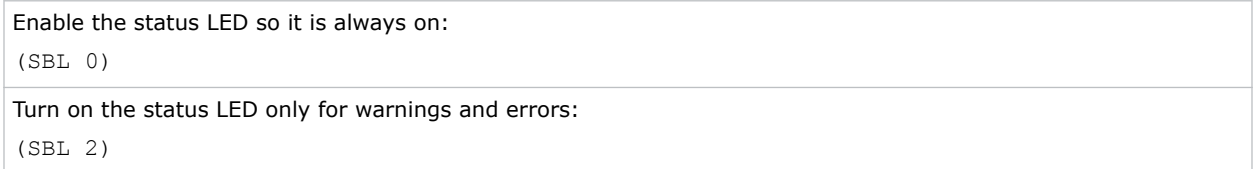

# **SEC–Serial Port Echo**

Controls whether the serial port echoes characters.

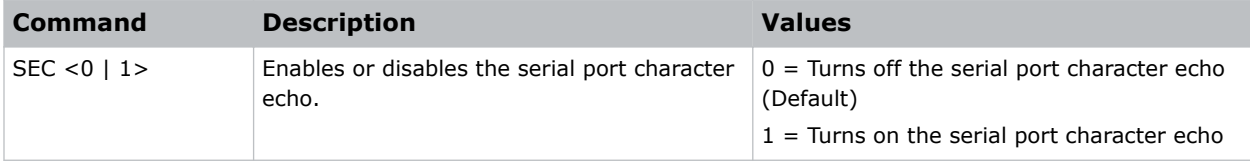

# <span id="page-51-0"></span>**SHU–Shutter**

Opens and closes the shutter.

#### **Commands**

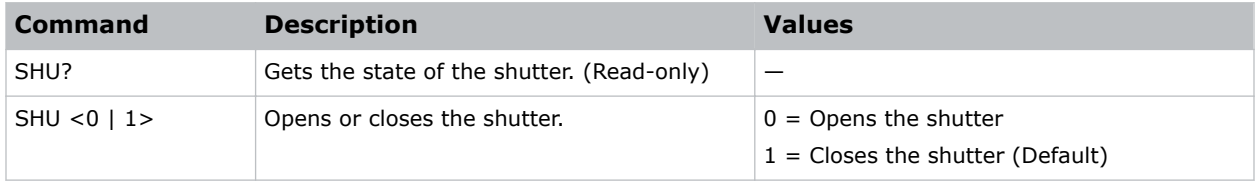

#### **Examples**

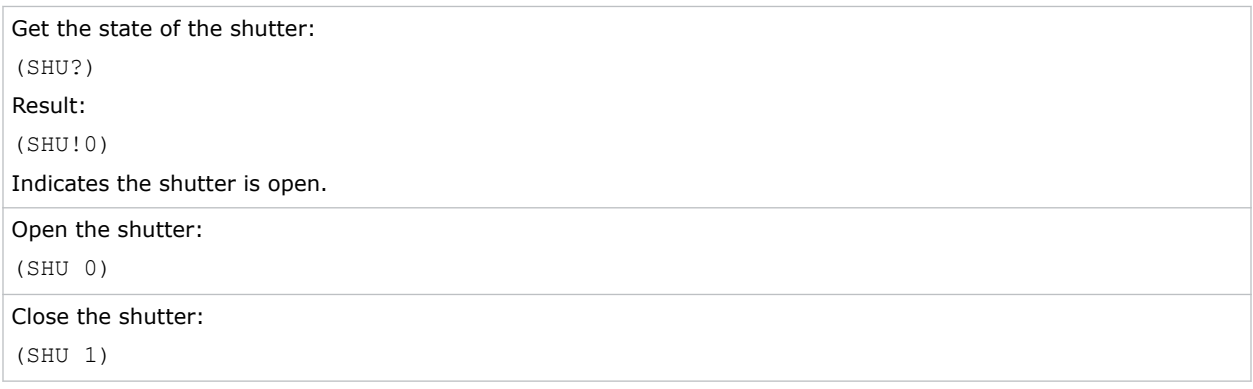

# **SIN–Select Input**

Selects the active input.

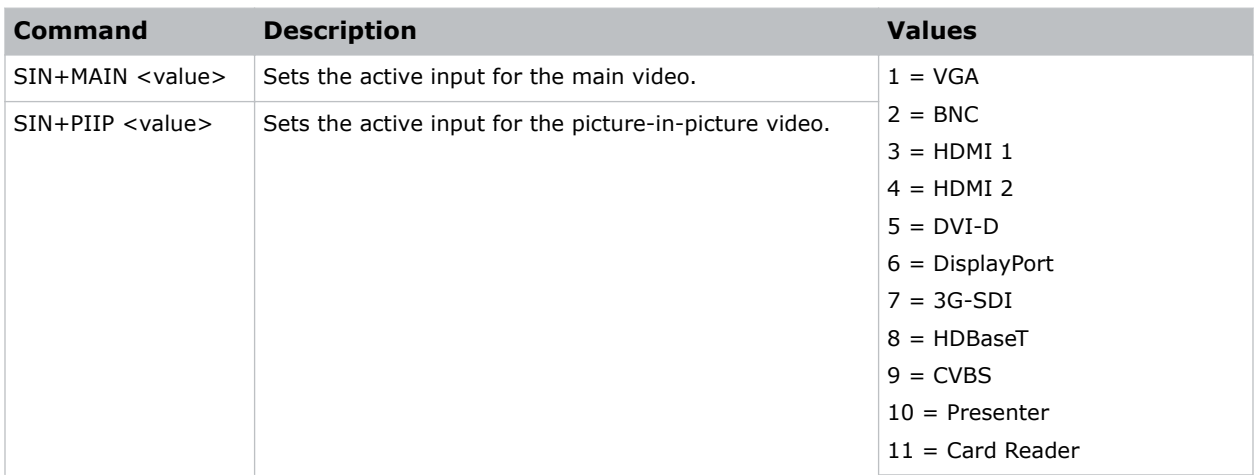

<span id="page-52-0"></span>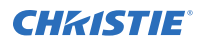

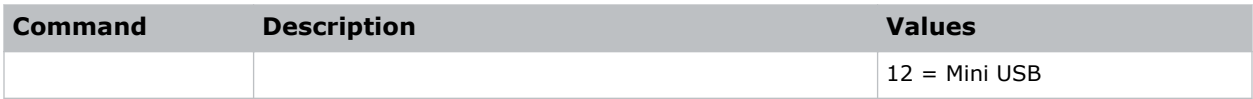

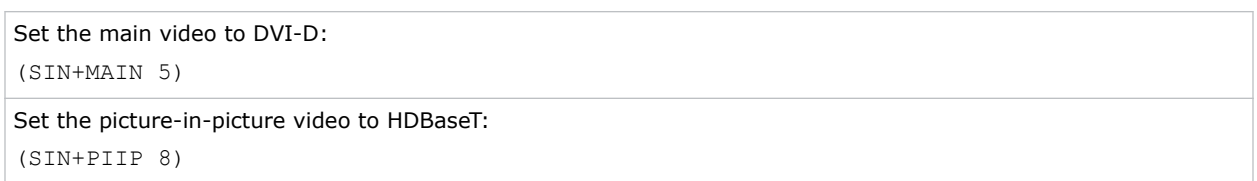

# **SIF–Secondary Source Information**

Displays the current settings for the picture-in-picture/picture-by-picture image input. Returns secondary source information in read-only mode.

#### **Commands**

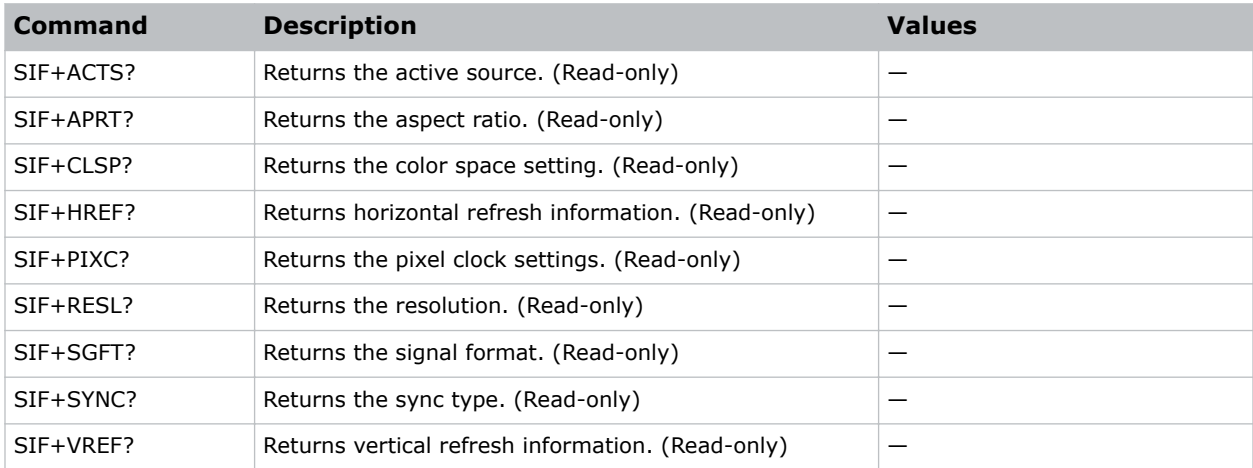

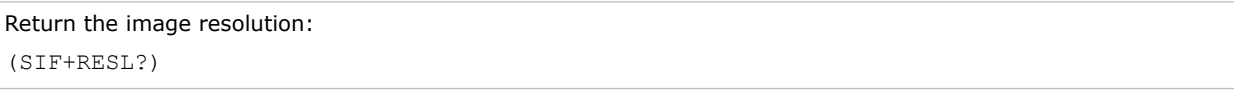

# <span id="page-53-0"></span>**SIV–Serial Command Version**

Displays the serial command version.

#### **Commands**

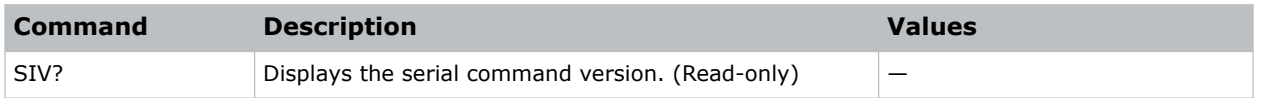

# **SKS–Source Key Function Settings**

Assigns functionality to the source hot key.

#### **Commands**

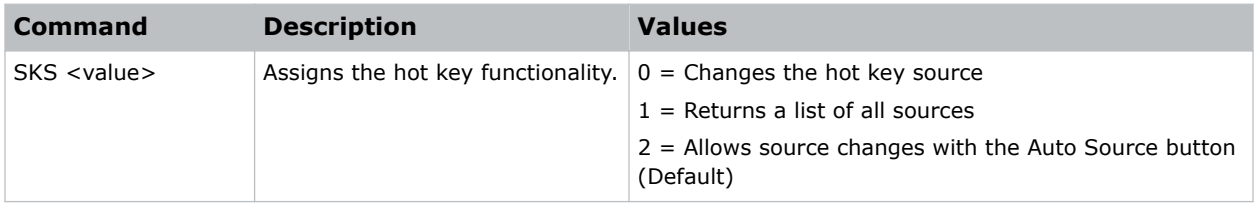

# **SLP–Sleep Timer**

Turns the projector off after a set period of time.

Timing starts when the projector is turned on, or when the sleep timer auto power off function is canceled. Automatic power off only occurs when an image is displayed.

#### **Commands**

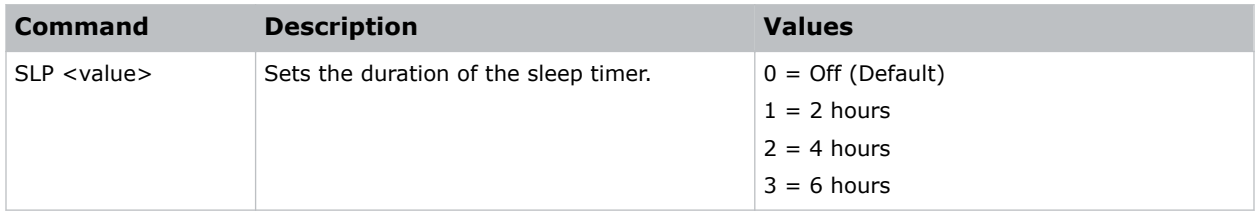

# **SNS–Source Name Setting**

Changes the source name to a user-defined name.

Subcode availability is determined by your hardware configuration.

#### <span id="page-54-0"></span>**Commands**

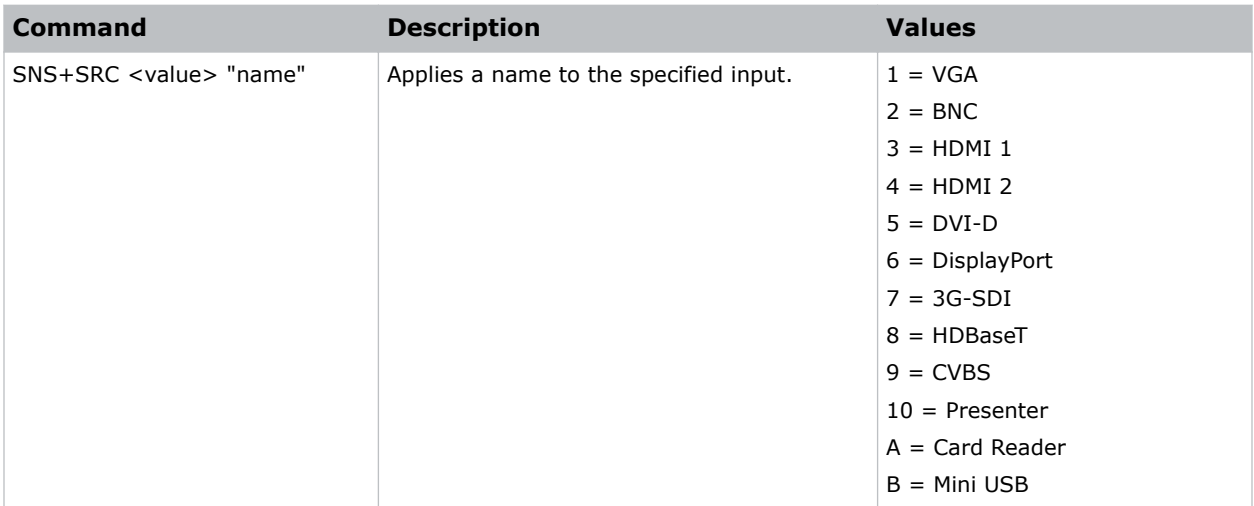

#### **Examples**

```
Change the source name of the VGA1 input to WUXGA:
(SNS+SRC1 "WUXGA")
```
# **SOR–Rear Projection**

Selects the orientation of the displayed image.

Reverse the image so it can be projected from behind a translucent screen.

#### **Commands**

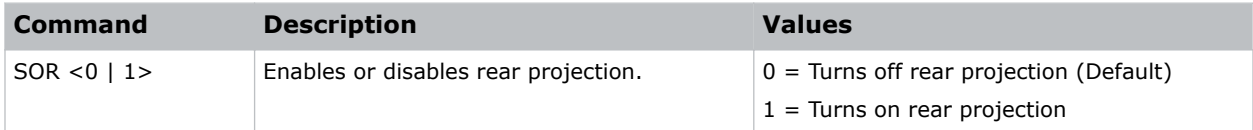

```
Turn off rear projection:
(SOR 0)
Turn on rear projection:
(SOR 1)
```
# <span id="page-55-0"></span>**SOS–3D Sync Out**

Transmits a 3D sync signal by the 3D sync output connector to the emitter or another downstream projector for 3D blending purposes.

#### **Commands**

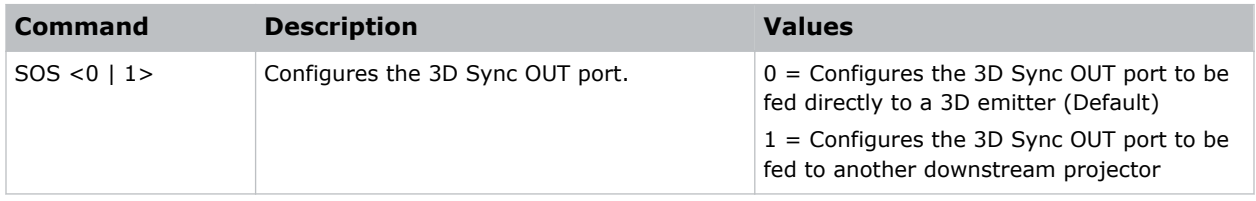

### **SPP–Serial Port Path**

Sets the serial port path.

#### **Commands**

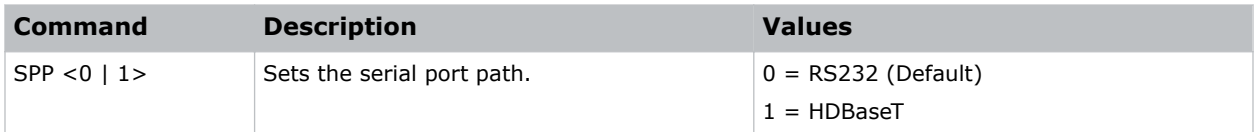

#### **Examples**

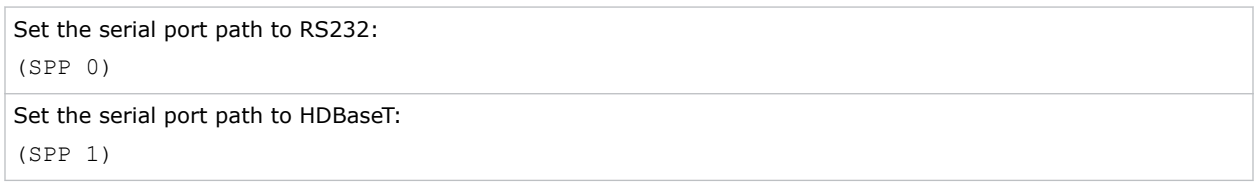

### **SPS–Splash Screen**

Specifies the splash screen to display when no signal is present.

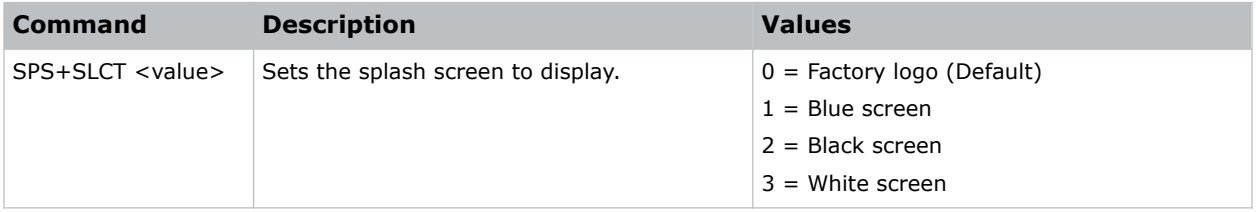

# <span id="page-56-0"></span>**SST–Projector Status**

Returns status information about the projector in read-only mode.

#### **Commands**

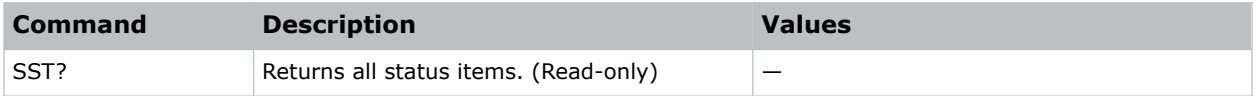

# **SYT–Sync Threshold**

Helps to sync a hardware device, such as a DVD player, when connecting to a projector. Only use this command with progressive signals.

#### **Commands**

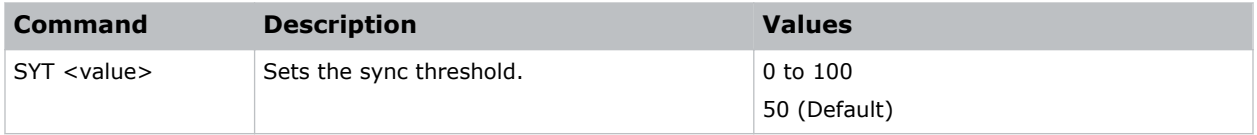

#### **Examples**

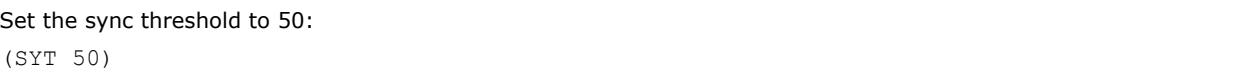

### **SZP–Size Presets**

Sets the image to one of several preset size/position presets.

For all 3D input timings, only the 3D Mode size preset is available.

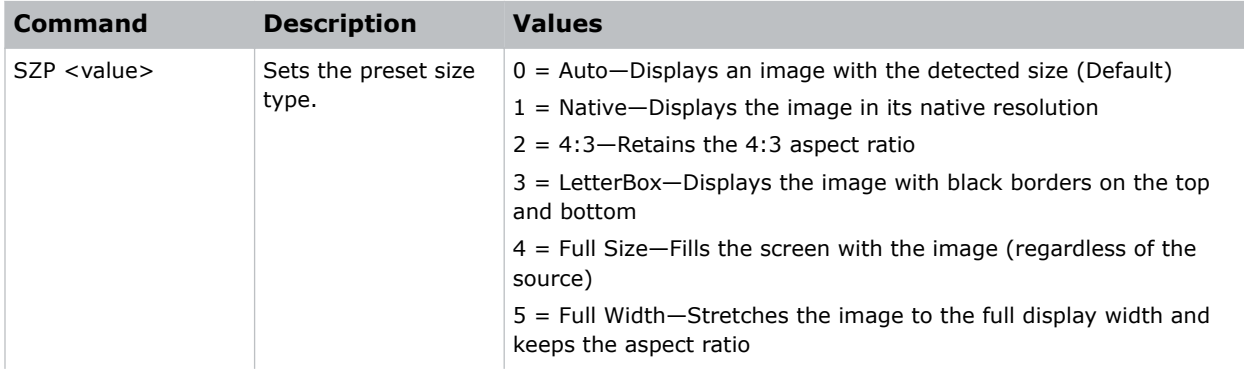

<span id="page-57-0"></span>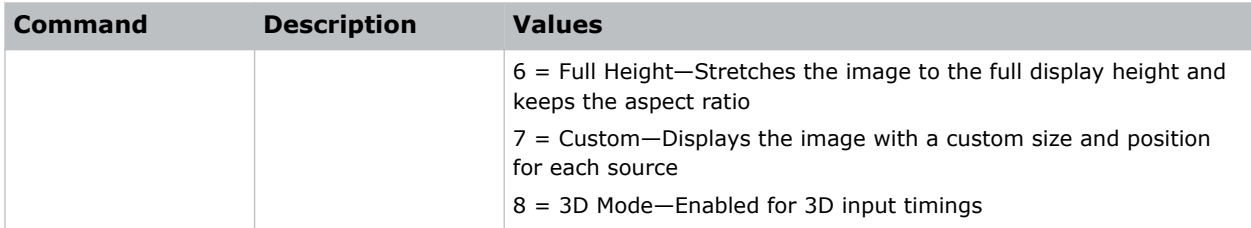

```
Set the size preset to LetterBox:
(SZP 3)
```
# **TDE–3D Enable**

Sets the decoding method for 3D timings with different kinds of packing formats.

#### **Commands**

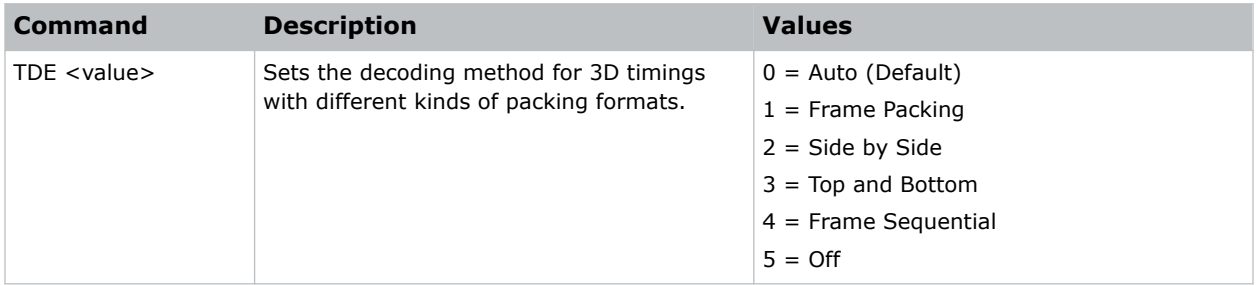

## **TDI–3D Invert**

Enables or disables inverting the 3D sequence in the case of a left and right eye mismatch.

#### **Commands**

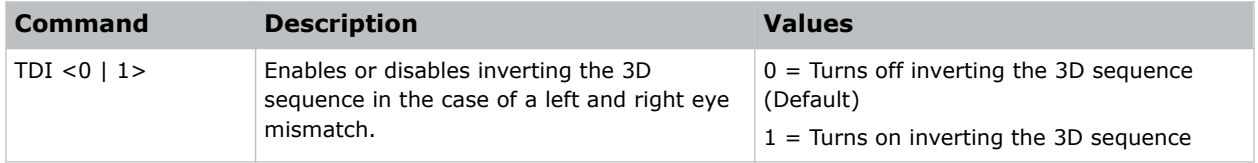

# **TDT–Toggle 3D Blending**

Toggles 3D blending.

This command is only available in PC mode.

#### <span id="page-58-0"></span>**Commands**

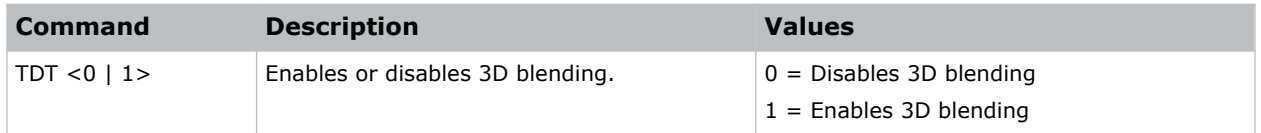

# **TMG–Timing Detect Mode**

Sets the timing detection mode to wide or normal.

When the projected image is not completed, use this function to adjust the picture. For 4:3 input sources not recognized by Wide mode (for example, 1400 x 1050), perform Auto Image using Normal mode.

#### **Commands**

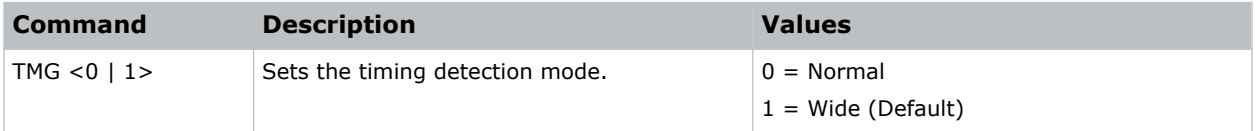

#### **Examples**

```
Set the timing detection mode to wide:
(TMG 1)
```
# **TNT–Tint**

Adjusts the balance of red-to-green in your image.

This command only applies to analog video NTSC sources.

#### **Commands**

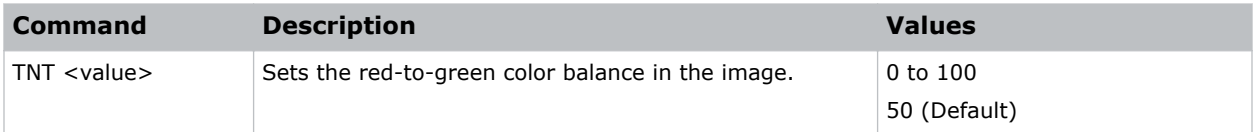

```
Set the red-to-green color balance to 50:
(TNT 50)
```
# <span id="page-59-0"></span>**UID–Enter Service Mode**

Puts the projector in service mode.

#### **Commands**

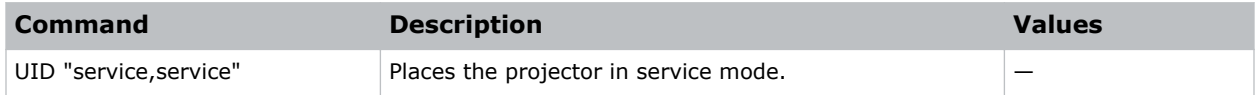

# **UST–UST Lens Install**

Toggles the start mode for the UST Install feature.

Initially issuing this command toggles the start mode so the projector can use an ultra short throw lens. Issuing the command again, switches the start mode back so the projector can use a non-ultra short throw lens. Every time this command is issued, the projector performs a lens calibration.

#### **Commands**

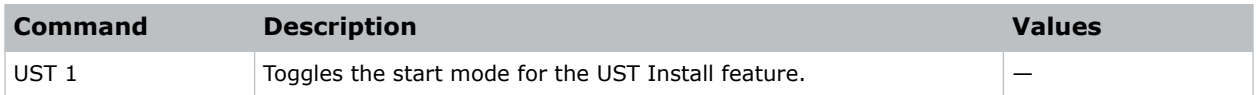

## **VPC–Vertical Pincushion**

Corrects the distortion created when the top and bottom sides of the image bend inwards to the center of the display.

If a DPWM is installed use the pincushion/barrel function for adjustments.

#### **Commands**

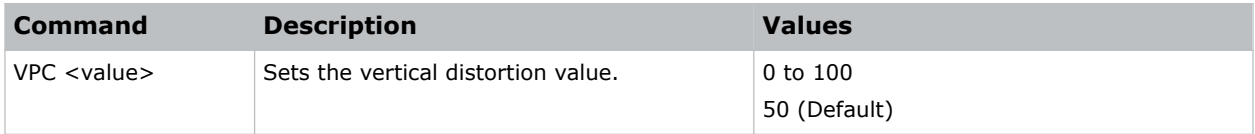

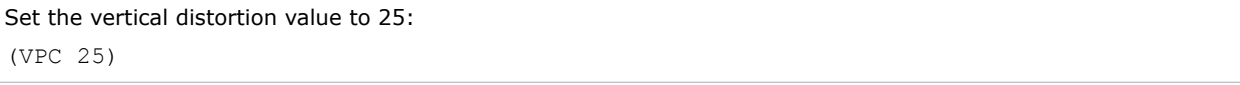

# <span id="page-60-0"></span>**VRT–Vertical Position**

Sets the vertical position of the image.

When applying this function, some of the active area is blank. Increase the value to move the active image up.

#### **Commands**

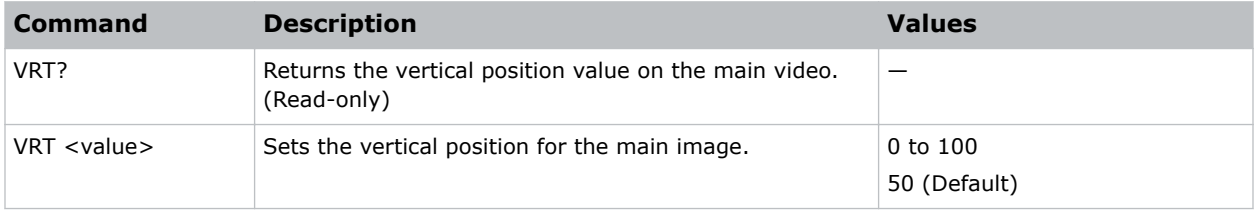

#### **Examples**

```
Set the vertical position to 50:
(VRT 50)
```
## **WPK–White Peaking**

Increases the brightness of whites to near 100%.

This setting can only be applied to video sources.

#### **Commands**

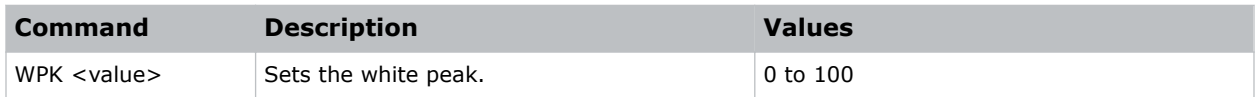

#### **Examples**

```
Set the white peak to 50:
(WPK 50)
```
# **WRE–Warping Reset**

Resets the geometry correction.

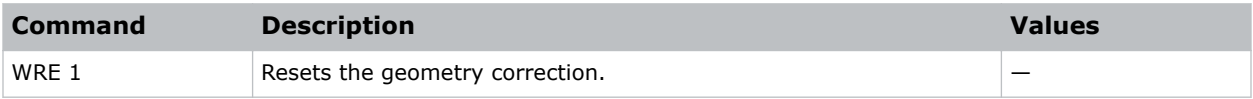

<span id="page-61-0"></span>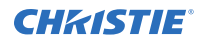

Reset the geometry correction: (WRE 1)

# **WRP–Geometry Correction**

Applies a geometry correction to an image.

#### **Commands**

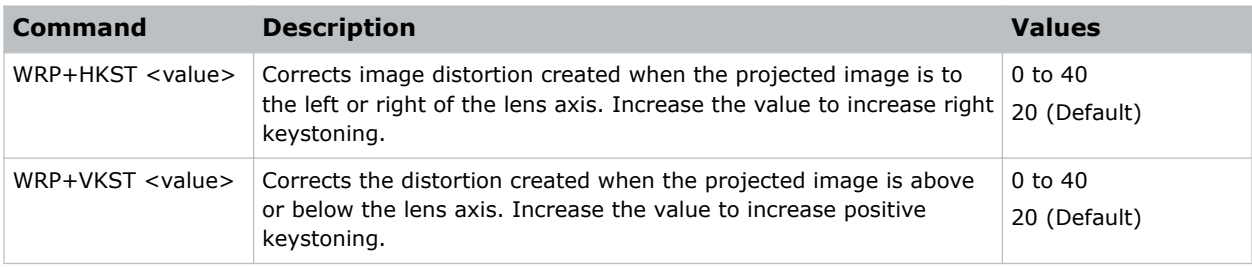

#### **Examples**

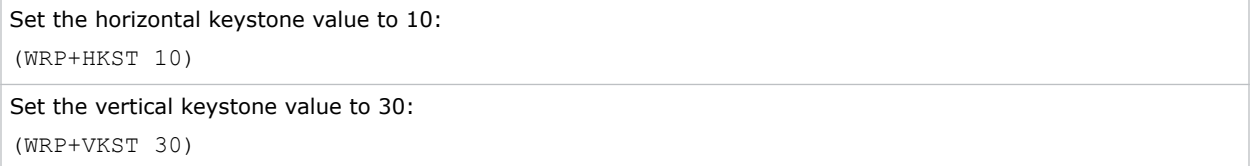

# **ZOM–Zoom**

Sets the lens zoom.

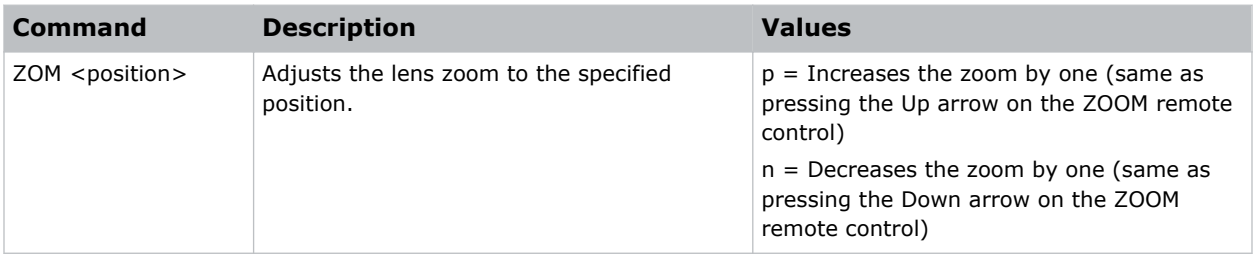

#### **Corporate offi ces**

#### Canada – Kitchener ph: 519-744-8005 USA – Cypress ph: 714-236-8610

#### **Consultant offi ces**

Italy ph: +39 (0) 2 9902 1161

#### **Worldwide offi ces**

China (Shanghai) ph: +86 21 6278 7708 China (Beijing) ph: +86 10 6561 0240 Brazil ph: +55 (11) 2548 4753 Australia ph: +61 (0) 7 3624 4888

#### Eastern Europe and

**Germany** ph: +49 2161 664540 France ph: +33 (0) 1 41 21 44 04 Russian Federation ph: +36 (0) 1 47 48 100

Korea (Seoul) ph: +82 2 702 1601 Japan (Tokyo) ph: 81 3 3599 7481 India ph: +91 (080) 6708 9999

#### Singapore ph: +65 6877-8737

United Arab Emirates ph: +971 4 3206688 Spain ph: +34 91 633 9990

United Kingdom ph: +44 (0) 118 977 8000 Republic of South Africa ph: +27 (0)11 510 0094

**CHKISTIE®**